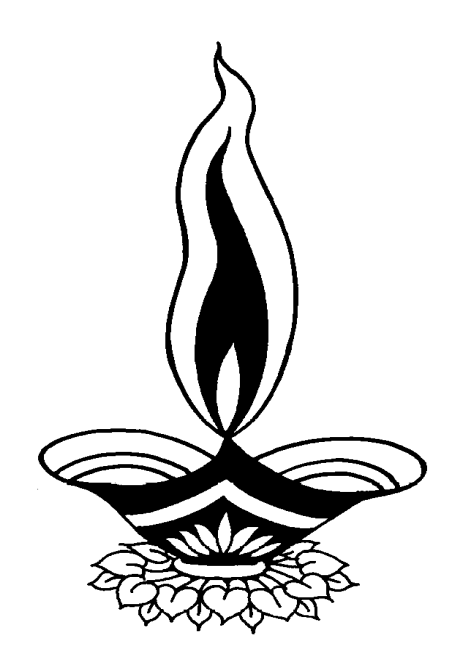

# *Saral Agency Management*

# *Presented By*

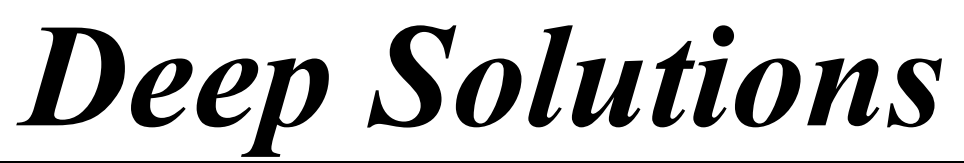

*B/2, Mahalaxmi Center, Jagabhai Park, Rambaug Cross Road, Maninagar, Ahmedabad-380 008 (M) : 9898053777*

# *Introduction*

*Saral Agency Management*  $\partial g/dq$  *all*  $\partial g$ *.* d & uully de dee use sin & Agency Management d and કોઇ પણ પ્રકારના વ્યવહાર ની એન્ટ્રી તદન સરળતાથી કરવા માટે SAP નો  $[GU2]$   $[9]$   $[9]$   $[9]$   $[10]$   $[6]$ 

એન્ટી સરળ હોવા છતાં જોઇતા બધા જ રિપોર્ટ જમા-ઉધાર પ્રમાણે ચોકકસ એન્ટ્રી થવાને કારણે એકદમ ચોકસાઇથી અને સરળતાથી ચેક કરી શકાય તથા વેપારી ભાષા માં હોવાને લીધે તદન જલ્દીથી સમજી શકાય છે.

આ પેકેજ માં આવતા અલગ-અલગ ફંક્શનો કે વ્યવહારો ને સમજવા માટે તદન સરળ ભાષામાં સામાન્ય માણસ સમજી શકે તે રીતે નીચે પ્રમાણે દર્શાવવામાં આવેલ છે.

# મેન વિશે સમજ

 $n$ -2 બતાવ્યા પ્રમાણે MAIN MENU માં તમે જોઇ શકો છો કે MAIN MENU મા અલગ-અલગ મેનુ આવેલાં છે. જેનાં ઉપયોગથી આપણું કામ સરળ બની રહેશે. જેમાં પાંચ અલગ-અલગ છે. જે નીચે પ્રમાણે છે.

#### $MASTERS$   $(H1222)$

• વેપારીઓના ખાતાં તથા ગ્રાહકોનાં ખાતાં. બેંકનાં ખાતા તથા વગેરે પ્રકારનાં ખાતાં અહીંથી બનાવી શકાય છે. વેપારમાં જો કોઇ સેલ્સમેન રાખેલ હોય તો તેનું ખાતું પણ અહીંથી બનાવી શકાય છે.

#### **TRANSACTION (રોજિંદા વયવહાર)**

- વેચાણને લગતી તથા આવક જાવકને લગતી એન્ટ્રી કરવા માટે આ મેન નો ઉપયોગ કરવામાં આવે છે.
- જો એકવાર એન્દ્રી કરેલી હોય અને તેમાં સુધારો કરવો હોય તથા એન્દ્રી કાઢી નાખવી હોય તો આ મેન દ્વારા તે શકય બનેછે.

#### $R$  *<i>REPORTS*  $\left(\frac{\partial}{\partial u}\right)^2$

- $\bullet$  કોઇ પણ પ્રકારનાં રિપોર્ટ જોવા માટે આ મેનુ નો ઉપયોગ કરવામાં આવે છે.
- જેમ કે, વેચાણનાં રિપોર્ટ તથા પાર્ટી Receipt નાં રિપોર્ટ જોવા માટે આ મેનુ ઉપયોગી છે.

#### *FAS REPORTS*

• Financial Accounting ને લગતાં રિપોર્ટ જોવા માટે આ મેન નો ઉપયોગ કરવામાં આવે છે.

#### **Utilities**

• કોઇ રિપોર્ટ વ્યવસ્થિત મળતાં ન ક્ષેય તેવું જણાય ત્યારે આ રિપોર્ટનો ઉપયોગ કરવામાં આવે છે. જેથી કોઇ રિપોર્ટમાં ભૂલ હશે અને તે બરાબર ન મળે તો આ  $\hat{H}$ ના ઉપયોગ દ્રારા તે ચોકસાઇપૂર્વક મળી રહેશે.

**Exit**

• પ્રોગ્રામમાંથી બહાર નિકળવા માટે આ મેન નો ઉપયોગ કરવામાં આવે છે.

### *Masters 24 Transaction*  $\hat{H}$ *d* માં વપરાતાં આ બટનોનો ઉપયોગ આ મજબ છે.

- **Add :** આ બટનનો ઉપયોગ કોઇ નવા ખાતા કે નવી આઇટમ બનાવવા માટે આ  $b(2d, d)$   $\left( \frac{2d}{d} \right)$   $\left( \frac{2d}{d} \right)$
- Modify : આ બટનનો ઉપયોગ બનાવેલાં ખાતા કે આઇટમ માં સુધારો કરવા આ બટનનો ઉપયોગ માં આવે છે.
- **Delete :** આ બટનનો ઉપયોગ બનાવેલાં ખાતા કે આઇટમ કાઢી નાખવી શેય ત્યારે **Delete** બટનનો ઉપયોગ કરવામાં આવે છે.
- Close : આ બટનનો ઉપયોગ કોઇ પણ એવા ઓપશનથી બહાર નીકળવા  $k$

# *Master Menu*

• *Account Master*

ચા મેન નો ઉપયોગ નવા ખાતાની એન્ટ્રી કરવા માટે થાય છે. આ ખાતા કોઇ પણ પ્રકારનાં *જ્ઞેઇ શકે છે. જેમ કે, ખર્ચનાં ખાતાં, વેપારીનાં ખાતાં, બેંકનાં ખાતાં, તથા* સેલ્સમેનનાં ખાતાં વગેરે ખાતાઓ બનાવવા માટે આ મેનુ નો ઉપયોગ કરવામાં આવે છે.

• *Disc Perc*

આ મેનુ નો ઉપયોગ Supplier માટે કેટલું ડિસ્કાઉન્ટ તથા આપણા માટે કેટલું કમિશન તેની એન્ટ્રી કરવા માટે આ મેન નો ઉપયોગ કરવામાં આવે છે.

#### • *Sub Broker Master*

વ્યાપારમાં જો કોઇ એજન્ટ તથા દલાલ હોય તો તેનું ખાતું બનાવવા માટે આ મેનુ નો ઉપયોગ કરવામાં આવે છે.

# *Transaction Menu*

• *Sales*

વેચાણની એન્ટ્રી કરવા માટે આ મેનુ નો ઉપયોગ કરવામાં આવે છે.

- *Sales Return* વેચાણમાલ પરતની એન્ટ્રી કરવા માટે આ મેનુ નો ઉપયોગ કરવામાં આવે છે.
- *Party Receipt*

કઇ પાર્ટી તરફથી કયા બીલ સામે કેટલી રકમ આવી તેની એન્ટ્રી કરવા માટે આ મેનુ નો ઉપયોગ કરવામાં આવે છે.

• *Receipt*

રોકડ આવકની એન્ટ્રી કરવા માટે આ મેનુ નો ઉપયોગ કરવામાં આવે છે.

• *Expense* ઉધાર જાવકની એન્ટ્રી કરવા માટે આ મેનુ નો ઉપયોગ કરવામાં આવે છે.

# *Reports Menu*

• *Party Address List*

ચેકાઉન્ટ માસ્ટરમાં બનાવેલી પાર્ટીઓનાં ખાતાઓની સરનામાની પ્રિન્ટ નિકાળવા માટે આ મેનુ નો ઉપયોગ કરવામાં આવે છે.

• *Covering Letter*

ચેજન્ટ વાઇઝ તથા પાર્ટી વાઇઝ Covering Letter નિકાળવા માટે આ મેનુ નો ઉપયોગ કરવામાં આવે છે.

• *Sales*

વ્યાપારમાં કેટલા માલ સામાનનું વેચાણ કરવામાં આવ્યું તેની રિપોર્ટ જોવા માટે આ મેન નો ઉપયોગ કરવામાં આવે છે.

• *Sales Return Summary*

વ્યાપારમાં વેચાણમાલ માંથી કેટલો માલ પરત આવ્યો તેની રિપોર્ટ જોવા માટે આ મેનુ નો ઉપયોગ કરવામાં આવે છે.

#### • *Payments*

ચા મેનુ નો ઉપયોગ કઇ તારીખે કઇ પાર્ટીનું કેટલું પેમેન્ટ આવેલ છે તેની માસિક કે વાર્ષિક રિપોર્ટ જોવા માટે તથા તેની પ્રિન્ટ નિકાળવા માટે આ મેનુ નો ઉપયોગ કરવામાં આવે છે.

#### • *Payment Data Reports*

#### • *Outstanding Reports*

વ્યાપારમાં જો માલનાં વેચાણ વખતે બીલની રકમ મળવાની બાકી રહી ગઇ હોય તો તેની રિપોર્ટ જોવા માટે આ મેન નો ઉપયોગ કરવામાં આવે છે.

#### • *Aging Reports : Sales Customer Wise*

આ મેનુ નો ઉપયોગ કયા Customers ને કયા Supplier દ્રારા કેટલા માલનું કયા

મહિનામાં કેટલું વેચાણ કરવામાં આવેલ છે. તેની રિપોર્ટ જોવા માટે આ મેનુ નો ઉપયોગ કરવામાં આવે છે.

#### • *Receipt CustomerWise*

આ મેનુ નો ઉપયોગ કઇ પાર્ટી દ્વારા કેટલું પેમેન્ટ આવેલ છે. તેની માસિક કે વાર્ષિક િરપોર્ટ જોવા માટે આ મેનુ નો ઉપયોગ કરવામાં આવે છે.

• *Pending Custmorwise*

કઇ પાર્ટીની કેટલી બાકી રહેલી છે તેની રિપોર્ટ જોવા માટે આ મેનુ નો ઉપયોગ કરવામાં આવે છે.

#### • *Sales Supplierwise*

આ મેનુ નો ઉપયોગ કયા Supplier દ્વારા કયા Customer ને કેટલા માલનું વેચાણ કરવામાં આવેલ છે. તેની રિપોર્ટ જોવા માટે આ મેનુ નો ઉપયોગ કરવામાં આવે છે.

#### • *Receipt Supplierwise*

 Aa menu no ]pyog kya *Supplier* §ara kya *Customer* nu> ke3lu> pemeN3 AaVyu છે. તેની માસિક કે વાર્ષિક રિપોર્ટ જોવા માટે આ મેનુ નો ઉપયોગ કરવામાં આવે છે.

#### • *Outstanding Supplierwise*

કયા Supplier ટ્રારા કેટલું પેમેન્ટ બાકી છે. તેની માસિક કે વાર્ષિક રિપોર્ટ જોવા માટે આ મેનુ નો ઉપયોગ કરવામાં આવે છે.

#### • *General Aging*

• *Party Statement* પાર્ટીનું સ્ટેટમેન્ટ જોવા માટે આ મેનુ નો ઉપયોગ કરવામાં આવે છે.

#### • *Commission Reports* કમિશનની રિપોર્ટ જોવા માટે આ મેનુ નો ઉપયોગ કરવામાં આવે છે.

- *Pending Commission Reports* બાકી કમિશનની રિપોર્ટ જોવા માટે આ મેનુ નો ઉપયોગ કરવામાં આવે છે.
- *Daily Reports : Daily Sales Reports*

aેપાર માં થતી રોજ-બરોજ ની Sales ની એન્ટી જોવા માટે આ મેનુ નો ઉપયોગ કરવામાં  $2Hl\hat{d}$   $\hat{p}$ .

#### • *Daily Receipt Entry*

વેપાર માં થતી રોજ-બરોજ ની આવક ની એન્ટી જોવા માટે આ ઓપશનનો ઉપયોગ કરવામાં આવે છે.

#### • *Transport Reports*

તેપાર માં કઇ તારીખે કયા ટ્રાન્સપોર્ટ કઇ પાર્ટી ને માલ મોકલવામાં આવ્યો હતો તેની માસિક કે વાર્ષિક રિપોર્ટ જોવા માટે આ મેનુ નો ઉપયોગ કરવામાં આવે છે.

# *FAS Reports Menu*

#### • *Ledger*

વર્ષ દરમિયા વેપાર કઇ પાર્ટી તરફથી રોકડ આવી અને કઇ પાર્ટી ને રોકડ ચકવી તથા કઇ પાર્ટી સાથે કયા વેપારી વ્યવહાર કર્યા તથા કેટલો ખર્ચ તથા કેટલી આવક થઇ વગેરે ની િરપોર્ટ જોવા તથા તેની પ્રિન્ટ નિકાળવા માટે આ મેન્ નો ઉપયોગ કરવામાં આવે છે.

#### • *T\_Ledger*

 $\hat{v}$ al *2la Ledger ઓપશનનો ઉપયોગ કરવામાં આવે છે તેવી જ રીતે T Ledger નો* વિષયોગ કરવામાં આવે છે. ક્કત તેમાં રિપોર્ટમાં ખાતાવૂકી જેમ સામ-સામે ઉધાર-જમા જેમ જોવા મળે છે. એટલે કે કયા ખાતા તરફ થી આવક તથા ખર્ચ કરવામાં આવ્યા તેની રિપોર્ટ નિકાળવા આ મેનુ નો ઉપયોગ કરવામાં આવે છે.

#### • *Final Reports*

વર્ષ દરમિયાન નફા-નકશાનની રિપોર્ટ મેળવ્યા બાદ આ રીપોર્ટનો ઉપયોગ વેપારમાં કેટલા વેણદારો, દેવાદારો, મિલકતો, દેવાઓ, બેંક બેલેન્સ તથા હાથ પર રોકડ વગેરેની રીપોર્ટ જોવા માટે આ ઓપશનનો ઉપયોગ કરવામાં આવે છે. તેથી આ રીપોર્ટને Final Report *પણ* કહેવામાં આવે છે. જેથી બીજા વર્ષની શરૂઆતમાં ખાતાઓની બાકી કેટલી છે તે વિગત પણ મળી रड़े छे. तेथी આ रीपोर्ट जूज महत्व नी छे.

Desktop us Saral નામનાં આઇકોન પર કિલક કરતાં નીચે મુજબની સ્ક્રીન જોવા મળશે. જેમાં સૌપ્રથમ ઉપયોગ કરનારનું નામ તથા તેનાં પાસવર્ડની એન્ટ્રી કરો.

### *User Login*

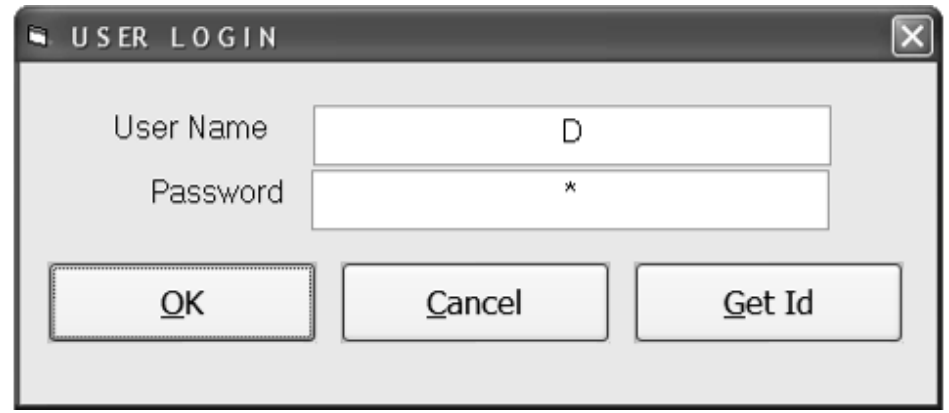

આ સ્ક્રીનમાં ઉપયોગ કરનારનું નામ તથા તેનાં પાસવર્ડની એન્ટ્રી કર્યા બાદ કંપની સિલેક્શનની સ્ક્રીન જોવા મળશે. જેમાં કઇ કંપનીમાં આપે કામ કરવું તે કંપની પસંદ કરી <u>એન્ટર આપતાં Main Menu ની સ્ક્રીન જોવા મળશે.</u>

## *Company Selection Screen*

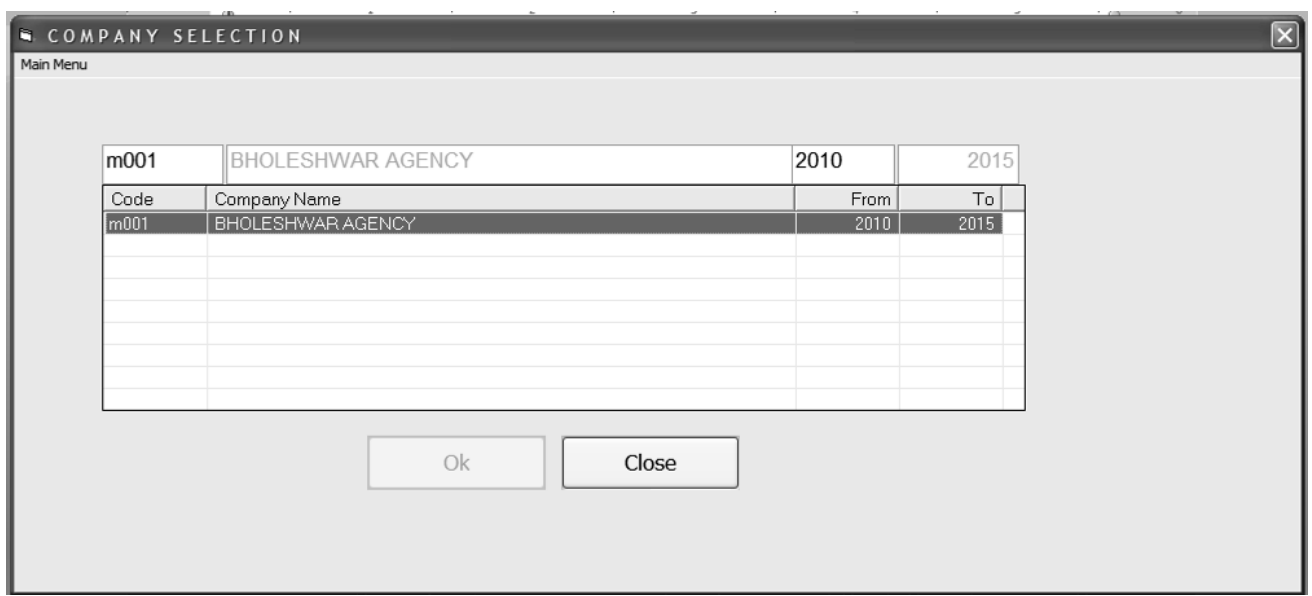

 $i$  suol usit sel alt ale youol Main Screen  $i$ i uie aan aan  $i$  $x$ al  $y$ u $\hat{y}$ 

## *Main Menu Screen*

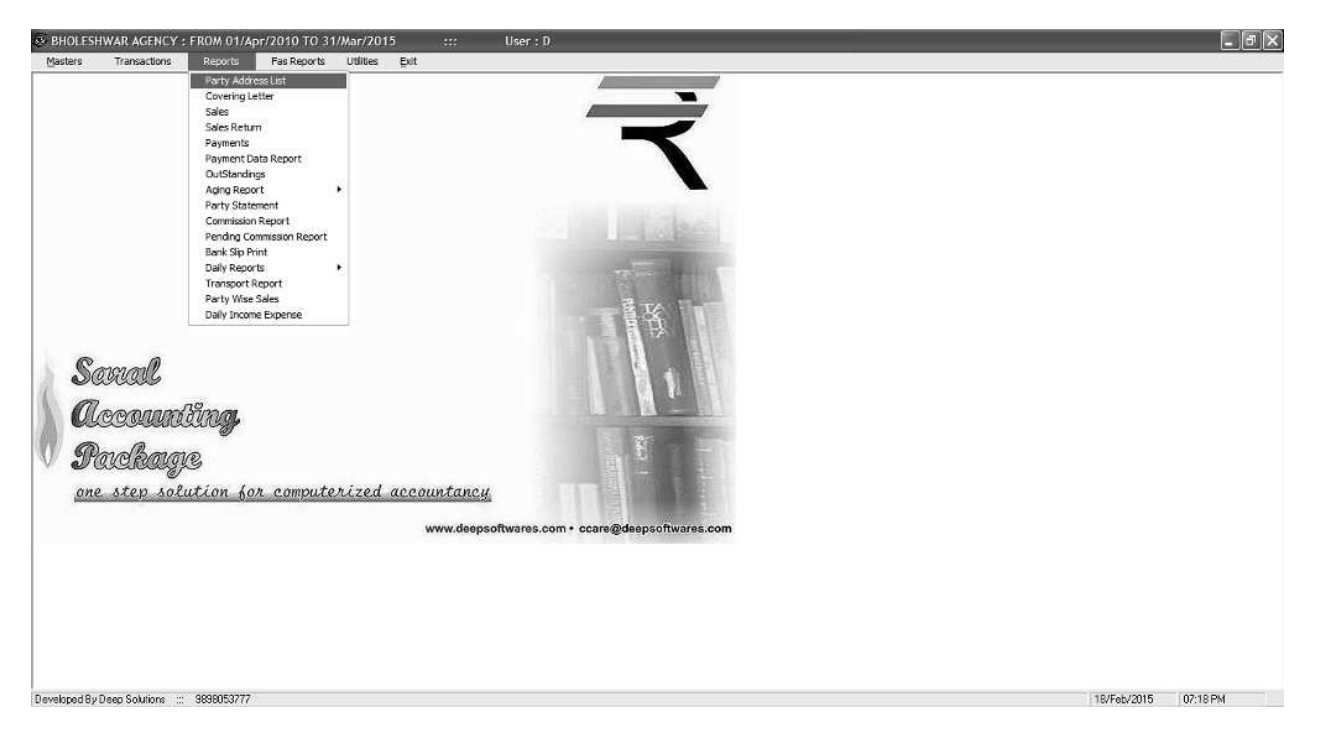

*Main Screen <sup>Hi</sup> du vil 22 kei 8 Main Screen Hi uin 2001 2002* મેનુ આવેલ છે જેનો ઉપયોગ નીચે મુજબ કરવામાં આવે છે.

# *Master Menu*

આ મેનુ નો ઉપયોગ વ્યાપારમાં આવતાં ગ્રાહકો તથા વેપારીઅનો ખાતા, બેંકનાં ખાતાં, વગેરે પ્રકારનાં ખાતા બનાવવા માટે આ મેનુ નો ઉપયોગ કરવામાં આવે છે. તે ઉપરાંત વેપારી માટે કેટલું ડિસ્કાઉન્ટ તથા આપણા માટે કેટલું કમિશનની એન્ટ્રી કરવા માટે આ મેનુ ઉપયોગ કરવામાં આવે છે. તથા વ્યાપારમાં જો કોઇ એજન્ટ તથા દલાલ હોય તો તેની એન્ટી પણ અહીંથી કરી શકાય છે.

# *Account Master*

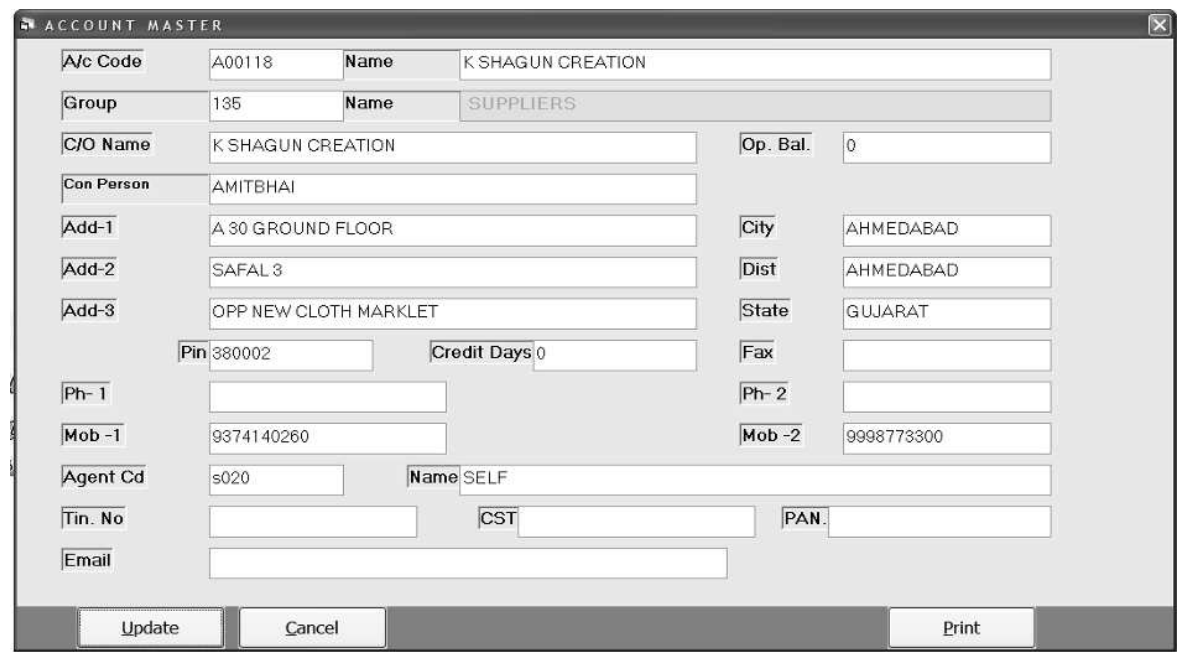

દરેક પ્રકારનાં ખાતાઓ બનાવવા માટે આ મેનુનો ઉપયોગ કરવામાં આવે છે.

- o A/c Code : આ કોડ એ ઓટોમેટિક નંબર છે. જે કોઇ પણ નવા વેપારીનું નામ નાખવા જતાં નવા કોડ સાથે જોવા મળશે.
- o *Name : આ ખાનામાં વેપારીનું તથા ગ્રાહકનું નામ લખવામાં આવે છે.*
- o *Group Code : આ ખાનામાં એન્ટર આપતાં બધા ગ્રુપની લીસ્ટ જોવા મળશે.*  $\hat{v}$ માં જે ખાતાનું નામ લખ્યું છે તે વેપારી છે કે ગ્રાહક તે નકકી કરી એન્ટર આપતાં કરસર આગળનાં બોકસમાં જશે.
- o *C/O Name :*
- o Op Balance : આ ખાતાની જો કોઇ આગળની બાકી હોય તો અહીંયા લખવામાં  $24lQ$   $8l$ .
- o <u>Con Person</u> : અહીંયા જે ખાતું બનાવી રહયા છીએ ત્યાં તે વ્યકિતનું નામ  $d$ udini and  $\hat{\theta}$ .
- o Address : આ ખાનામાં તે ખાતાનું સરનામું લખવામાં આવે છે.
- o Cr Days : તે વ્યક્તિને રકમની ચુકવણીમાં કેટલા દિવસોની ક્રેડિટ આપવામાં આવે છે તે લખવામાં આવે છે.
- o Phone: al mituri uiel nu nord tore amaini ala 0.
- o Agent Cd : આ ખાનામાં એન્ટર આપતાં બનાવેલ સેલ્સમેનની લીસ્ટ જોવા મળશે. જેમાં તે કયા સેલ્સમેન દ્રારા માલનં વેચાણ કરવામાં આવે છે. તે લખવામાં આવે છે.
- o *Tin No : આ બોકસમાં વેપારીનો ટીન નંબર લખવામાં આવે છે.*
- o Cst No : આ બોકસમાં વેપારીનો સી એસ ટી નંબર લખવામાં આવે છે.
- o Email : આ બોકસમાં પાર્ટીની ઈમેલ લખવામાં આવે છે.

## *Discount Perc*

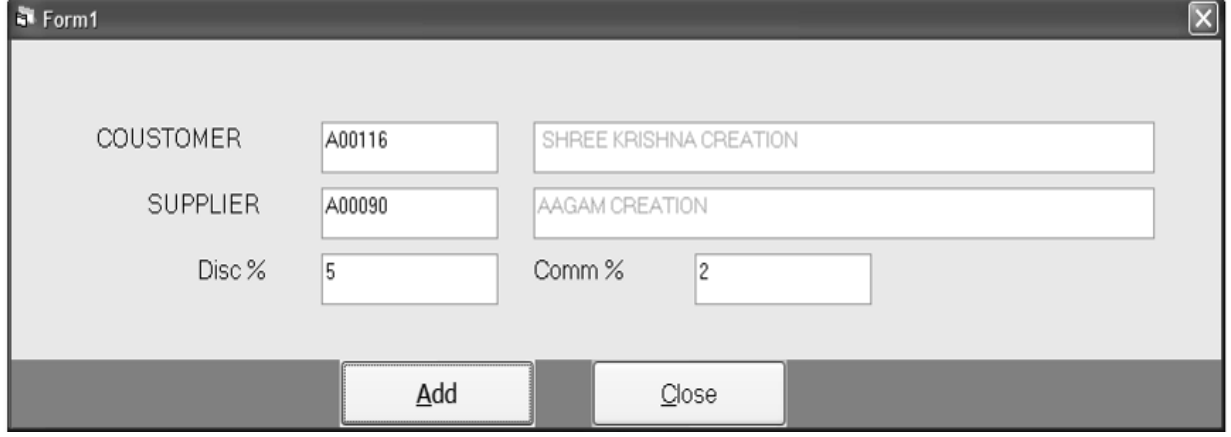

કયા ગ્રાહકનું કયા વેપારી દ્વારા કેટલું ડિસ્કાઉન્ટ તથા આપણા માટે કેટલું કમિશન તેની એન્ટી અહીંયા કરવામાં આવે છે.

- o Customer : આ કોડ પર એન્ટર આપતાં બનાવેલ ગ્રાહકોની લીસ્ટ જોવા મળશે તેમાંથી તે ગ્રાહકનું નામ પસંદ કરતાં એન્ટર આપતાં કરસર Supplier નાં કોડ પર  $\partial$ idl $\partial$   $\partial$   $\partial$   $\partial$   $\partial$   $\partial$
- o Supplier : આ કોડ પર એન્ટર આપતાં બનાવેલ વેપારીઓની લીસ્ટ જોવા મળશે તેમાંથી તે વેપારીનું નામ પસંદ કરતાં એન્ટર આપતાં કરસર Disc પર જશે.
- o *Disc : આ બોકસમાં બંને વચ્ચેનું ડિસ્કાઉન્ટ લખવામાં આવે છે.*
- o *Comm%: આ બોકસમાં આપણું કેટલું કમિશન છે* તે લખવામાં આવે છે.

## *Sub Broker Master*

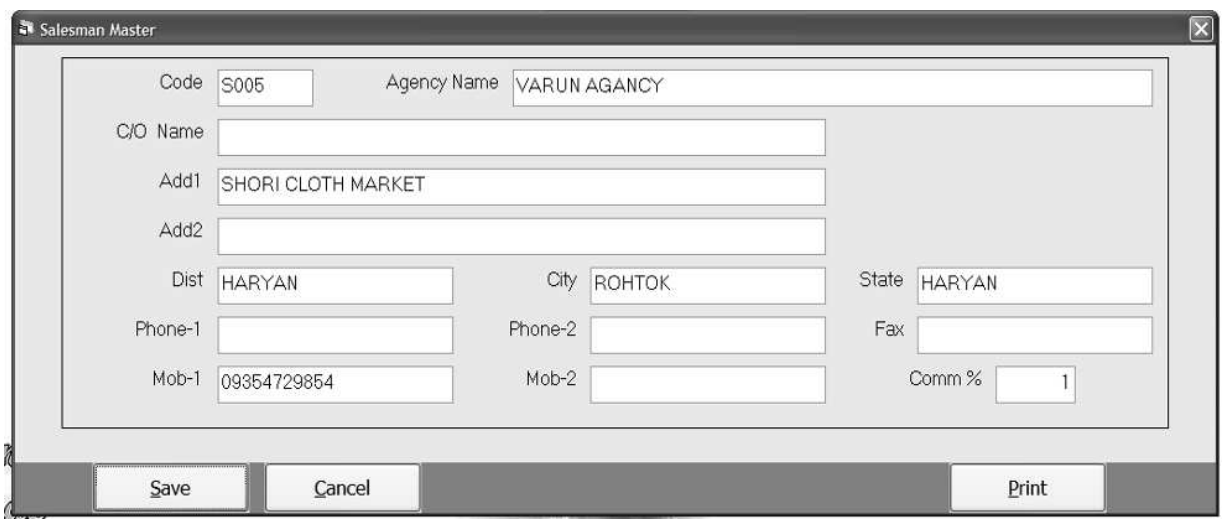

વ્યાપારમાં જોઇ કોઇ એજન્ટ અથવા દલાલ શેય તો તેના ખાતાની એન્ટ્રી કરવા માટે આ મેનુ નો ઉપયોગ કરવામાં આવે છે.

- o *Code : આ કોડ એક ઓટોમેટિક કોડ છે જે કોઇ પણ* નવા સેલ્સમેનની એન્ટ્રી કરતાં નવા કોડ સાથે જોવા મળશે.
- o Agency Name : al alsani d aved dun amalni ala 0.
- o *C/o Name : આ એજન્ટ કચા કંપની માટે છે તે કંપનીનું નામ લખવામાં આવે છે.*
- o *Address : આ બોકસમાં તે એજન્ટનું સરનામું લખવામાં આવે છે.*
- o Phone : આ બોકસમાં તે પાર્ટીનો મોબાઇલ નંબર લખવામાં આવે છે.
- o *Comm% : આ બોકસમાં તે એજન્ટને કેટલું કમિશન આપવામાં આવે છે. તે લખવામાં*  $2HQ$   $2Q$ .

## *Transaction Menu*

આ મેનુ નો ઉપયોગ રોજ બરોજનાં વ્યવહારો કરવા માટે થાય છે. જે નીચે પ્રમાણે છે.

## *Sales Entry*

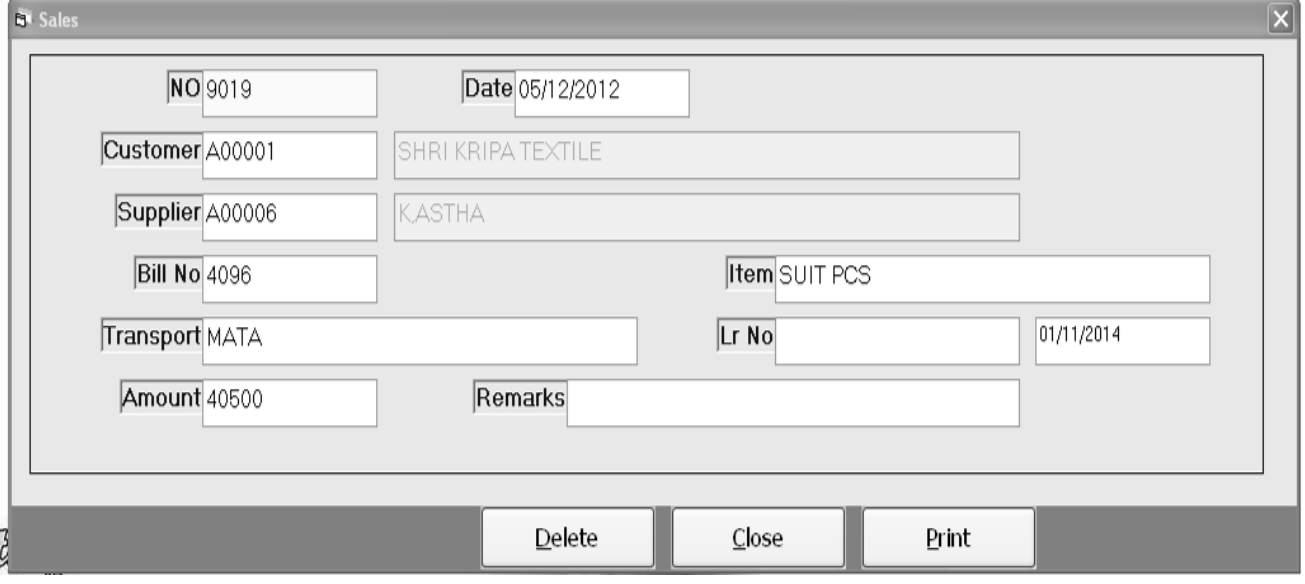

- o *No : આ કોડ એ ઓટોમેટિક નંબર છે. જે કોઇ પણ નવી વેચાણની એન્ટ્રી કરતાં નવા* કોડ સાથે જોવા મળશે.
- o *Date : આ બોકસમાં વેચાણની તારીખ લખવામાં આવે છે.*
- o Customer : આ બોકસમાં એન્ટર આપતાં બનાવેલ ખાતાઓની લીસ્ટ જોવા મળશે. જેમાં કયા ગ્રાહકને વેચાણ કરવામાં આવે છે તે પાર્ટીનું નામ લખવામાં આવે છે.
- o Supplier : આ બોકસમાં એન્ટર આપતાં બનાવેલ વેપારીની લીસ્ટ જોવા મળશે. જેમાં કયા વેપારી દ્વારા તે માલનું વેચાણ કરવામાં આવ્યું છે તે લખવામાં આવે છે.
- o Bill No : આ બોકસમાં તે પાર્ટીનો બીલ નંબર લખવામાં આવે છે.
- o Item : આ બોકસમાં આઇટમનું નામ લખવામાં આવે છે.
- o *Transport : આ બોક્સમાં કેટલા મીટરની ખરીદી કરવામાં આવે છે.તેના ટોટલ* મીટર અહીંયા લખવામાં આવે છે.
- $\circ$  *Lr No : આ બોકસમાં Lr No લખવામાં આવે છે.*
- o Amount : આ બોકસમાં માલની વેચાણ કિંમત લખવામાં આવે છે.
- o Remarks : આ બોક્સમાં વેચાણને લગતી કોઇ ખાસ નોંધ લખવી કોય તો અહીંથી લખી શકાય છે.

## *Sales Return Entry*

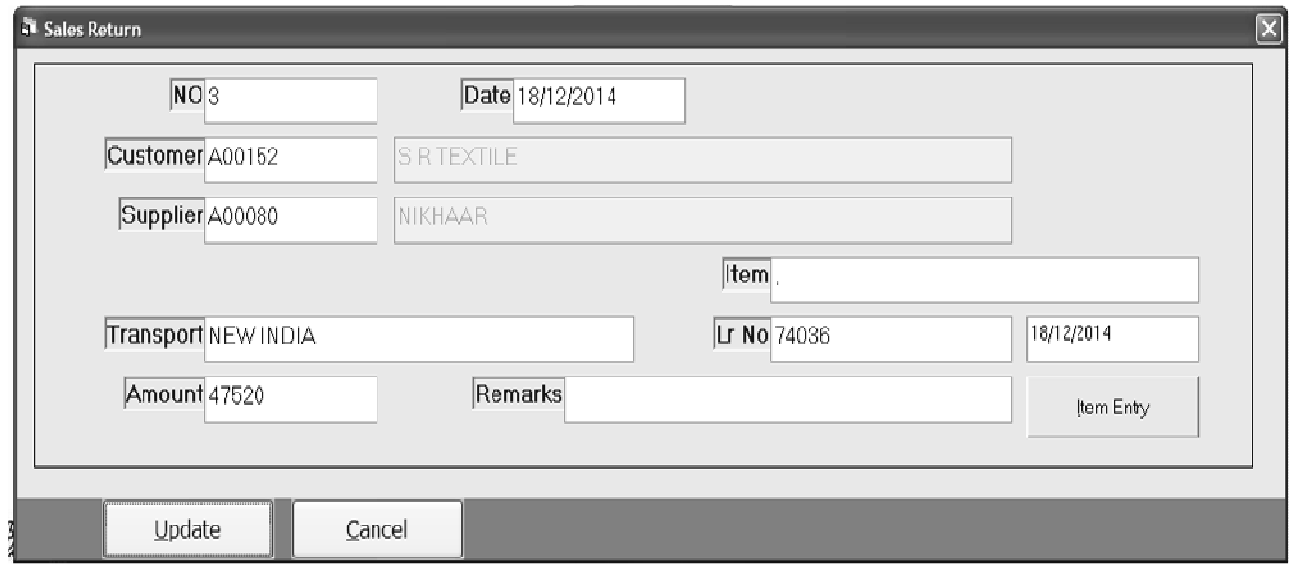

- o *No : આ કોડ એ ઓટોમેટિક નંબર છે. જે કોઇ પણ નવી વેચાણ માલ પરતની એન્ટ્રી* કરતાં નવા કોડ સાથે જોવા મળશે.
- o *Date : આ બોકસમાં વેચાણ માલ પરતની તારીખ લખવામાં આવે છે.*
- o Customer : આ બોકસમાં એન્ટર આપતાં બનાવેલ ખાતાઓની લીસ્ટ જોવા મળશે.  $\hat{v}$ માં કયા દ્રારા તે પરત આવી છે તે પાર્ટીનું નામ પસંદ કરવામાં આવે છે.
- o Supplier : આ બોકસમાં એન્ટર આપતાં બનાવેલ વેપારીની લીસ્ટ જોવા મળશે. જેમાં કયા વેપારી દ્રારા તે માલનું વેચાણ કરવામાં આવ્યું છે તે લખવામાં આવે છે.
- o Item : આ બોકસમાં કોઇ આઇટમનું નામ લખવું *જ્ઞેય તો લખી શકાય છે.*
- o Transport : આ બોકસમાં કેટલા મીટરની ખરીદી કરવામાં આવે છે.તેના ટોટલ મીટર અહીંયા લખવામાં આવે છે.
- $\circ$  *Lr No : આ બોકસમાં Lr No લખવામાં આવે છે.*
- o Item Entry : આ બોકસમાં એન્ટર આપતાં આઇટમ વાઇઝ અલગ અલગ એન્ટ્રી કરવી કોય તો તે પણ અર્કીથી કરી શકાય છે.
- o Amount : આ બોક્સમાં માલની વેચાણ માલ પરતની કિંમત લખવામાં આવે છે.
- $\,$ o *Remarks : વેચાણમાલ પરતને લગતી કોઇ ખાસ નોંધ લખવી શેય તો અર્શેયા*  $\mu$  $\mu$   $\mu$   $\mu$   $\mu$

## *Party Receipt*

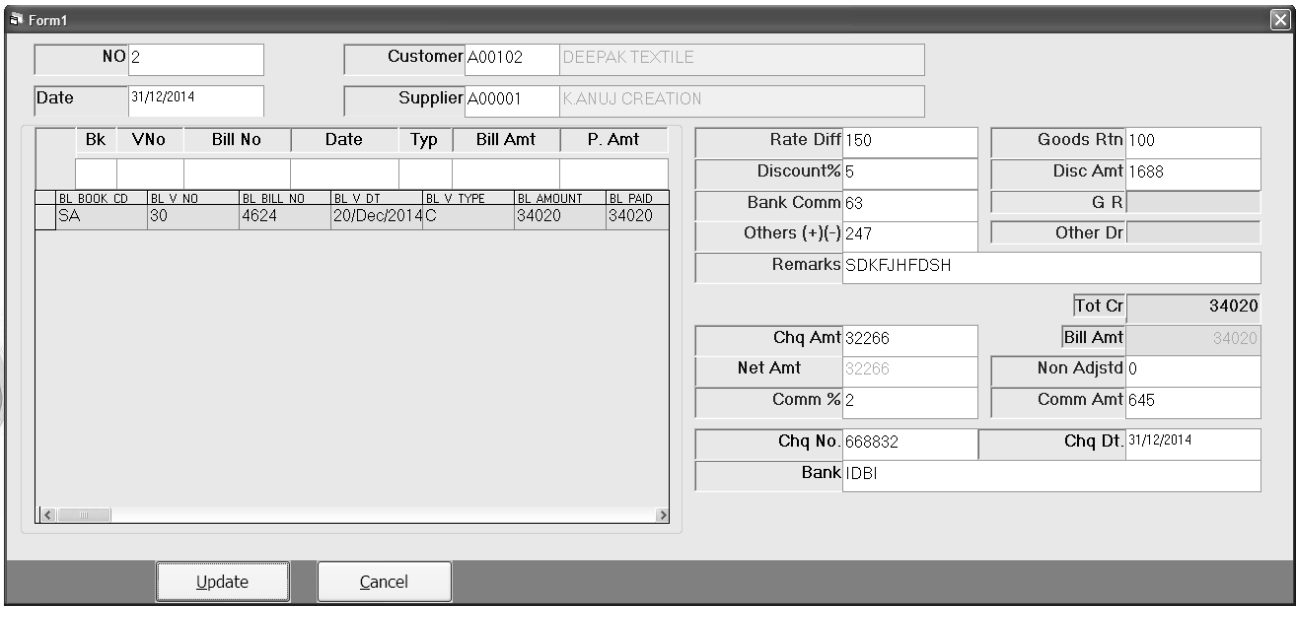

- o *No : આ કોડ એ ઓટોમેટિક નંબર છે. જે કોઇ પણ નવી વેચાણ માલ પરતની એન્ટ્રી* કરતાં નવા કોડ સાથે જોવા મળશે.
- o Date : આ બોક્સમાં વેચાણ માલ પરતની તારીખ લખવામાં આવે છે.
- o Customer : આ બોકસમાં એન્ટર આપતાં બનાવેલ ખાતાઓની લીસ્ટ જોવા મળશે.  $\hat{v}$ ui su ussol Receipt uid  $\hat{v}$  d uiss uus seaiui uid  $\hat{v}$ .
- o Supplier : આ બોક્સમાં એન્ટર આપતાં બનાવેલ વેપારીની લીસ્ટ જોવા મળશે. જેમાં કયા વેપારી માટે તે આવેલ હતી તે વેપારીનું નામ પસંદ કરવામાં આવે છે.
- o Vno : આ બોકસમાં એન્ટર આપતાં તેના આગળનાં બાકી બીલોની લીસ્ટ જોવા મળશે. જેમાં કયા બીલ સામે તે રકમ આવી તે પસંદ કરવામાં આવે છે.
- o Paid Amt : આ બોકસમાં તે બીલ સામે કેટલી રકમ આવી તે રકમ લખવામાં  $elld$   $\hat{\vartheta}$ .
- o *Rate Diff : આ બોકસમાં માલનો Rate Diff લખવામાં આવે છે.*
- o *Goods Rtn : આ બોકસમાં કોઇ માલ પરત હોય તે તે લખવામાં આવે છે.*
- o Discount : માલ પર કોઇ ડિસ્કાઉન્ટ આપેલ હોય તો અહીં લખાય છે.
- o Bank Comm : બેંકનું કમિશન અહીંયા લખવામાં આવે છે.
- o Other: 25Hને Adjust 52al માટે તેની વધતી ઘટતી *રકમ અહીંયા લખાય છે*.
- o *Remarks : પાર્ટી Receipt ને લગતી કોઇ ખાસ નોંધ લખવી શેય તો અર્શયા*  $d$ udul and  $\partial$ .
- o Chq Amt : આ બોકસમાં ચેકની રકમ લખવામાં આવે છે.
- o *Comm : આ બોકસમાં કમિશન લખવામાં આવે છે.*
- o *Chq No : આ બોકસમાં ચેકનો નંબર લખવામાં આવે છે.*
- o Chq Date : આ બોકસમાં ચેકની તારીખ લખવામાં આવે છે.
- o Bank : આ બોક્સમાં ચેક કઇ બેંકનો હતો તે લખવામાં આવે છે.

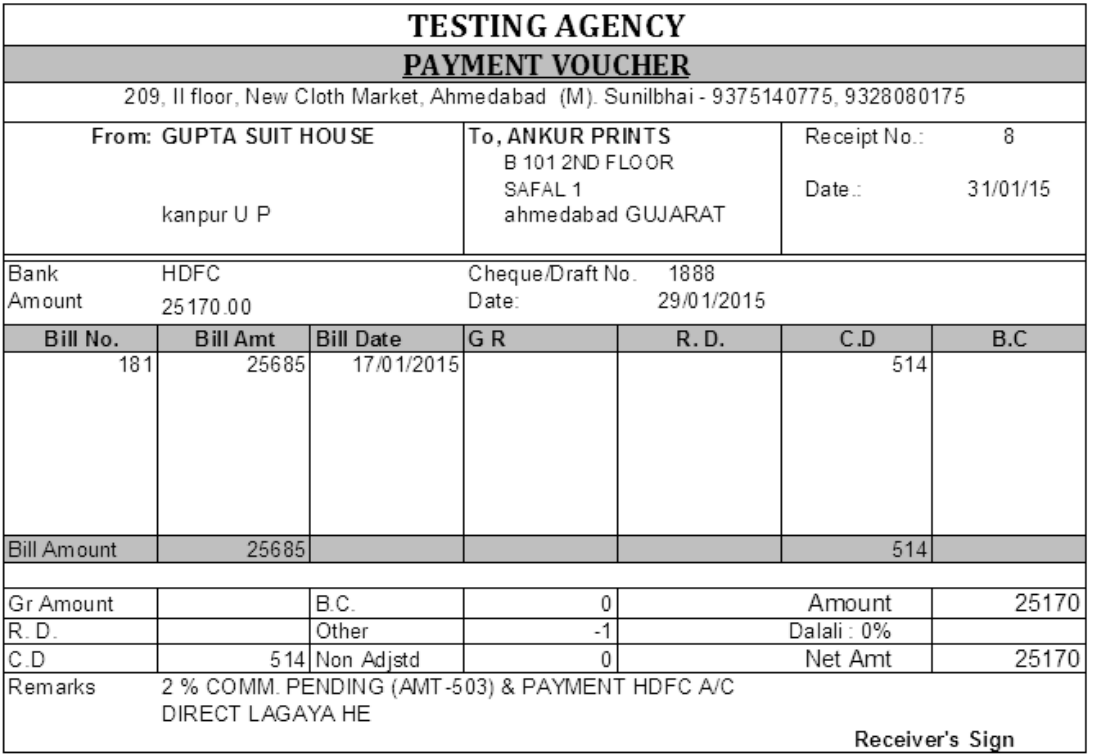

### *Party Receipt Print*

uiet Receipt *dl પ્રિન્ટ સ્ક્રીન પર જોવા મળતાં પ્રિન્ટ બટન પર કિલક કરતાં ઉપર*  $y$ જબની પ્રિન્ટ જોવા મળશે.

#### *Expenses*

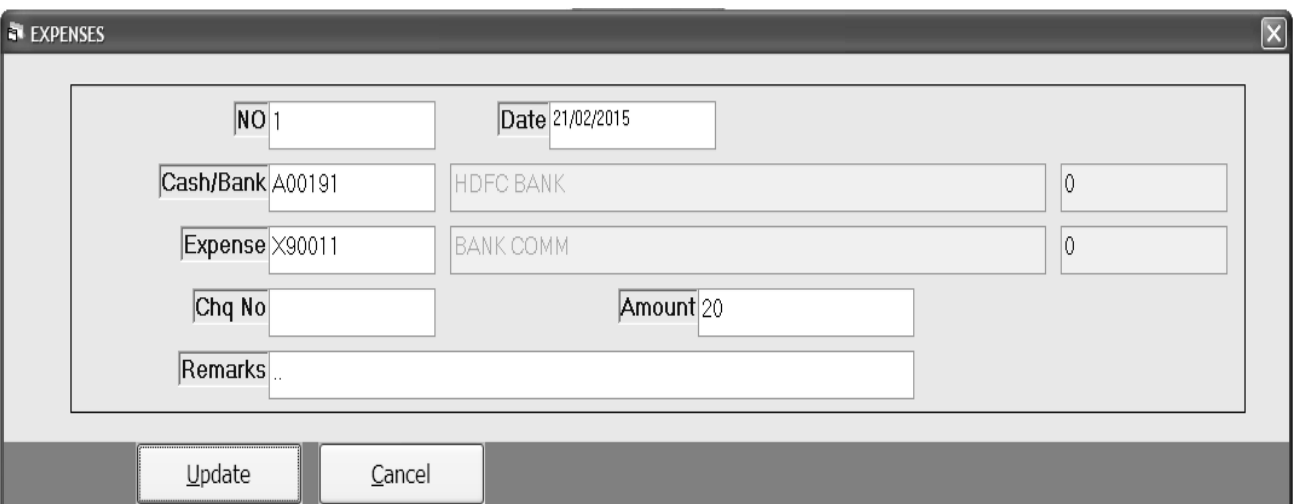

ઉધાર જાવકની એન્ટ્રી કરવા માટે આ મેનુ નો ઉપયોગ કરવામાં આવે છે.

- o *No : આ કોડ એ ઓટોમેટિક નંબર છે. જે કોઇ પણ નવી ઉધાર જાવકની એન્ટ્રી કરતાં* જોવા મળશે.
- o *Date: આ બોકસમાં તારીખ લખવામાં આવે છે.*
- o *Cash / Bank : આ બોકસમાં રકમ કેવી રીતે ગઇ તે ખાતાને પસંદ કરવામાં આવે છે.*
- o Expense : આ બોકસમાં કયા ખાતાંએ આવક સ્વીકારી તે ખાતાને પસંદ કરવામાં  $elld$   $\hat{\theta}$ .
- o <u>Chq No</u> : આ બોક્સમાં જો બેંક દ્રારા જાવક થઇ શેય તો બેંકનો ચેક નંબર  $d$ uduu aad  $\partial$ .
- o Amount : આ બોકસમાં કેટલી રકમની જાવક થઇ તે લખવામાં આવે છે.
- o Remarks : આ બોક્સમાં જાવકને લગતી કોઇ નોંધ લખવી હોય તો અહીં  $d$ udul and  $\partial$ .

## *Reports : Party List Print*

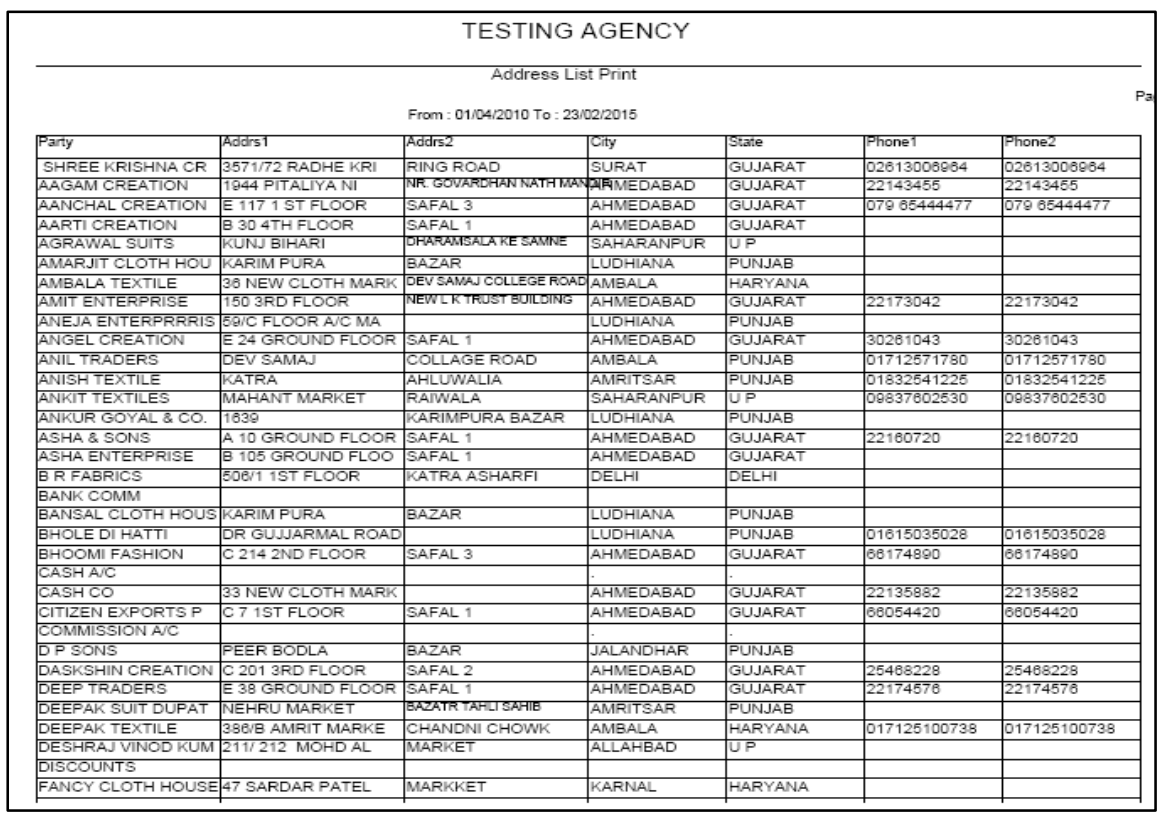

પાર્ટીઓના ખાતાઓના સરનામાંની પ્રિન્ટ નિકાળવા માટે આ મેનુ નો ઉપયોગ કરવામાં આવે છે.

ચા મેનુ નો ઉપયોગ કરવા માટે Show બટન પર કિલક કરતાં પાર્ટીઓનાં ખાતાની સરનામાં ની લીસ્ટ જોવા મળશે.

આ મેનુની પ્રિન્ટ નિકાળવી હોય તો સ્ક્રીન પર આપેલ પ્રિન્ટ બટન પર કિલક કરતાં પાર્ટીઓનાં સરનામાંની પ્રિન્ટ નિકાળી શકાશે.

આ મેનુમાં પાર્ટીઓની લીસ્ટને Excel માં જોવી શેય તો સ્ક્રીન પર આપેલ Excel <u>બટન કિલક કરતાં રિપોર્ટને Excel માં જોઇ શકાશે.</u>

ચા મેનુ માં કોઇ એક ખાતાંનું સરનામું જોવું હોય તો પાર્ટીનાં બોક્સ પર F1 key દબાવાથી તે પાર્ટીની સરનામાની લીસ્ટ જોઇ શકાય છે.

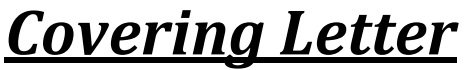

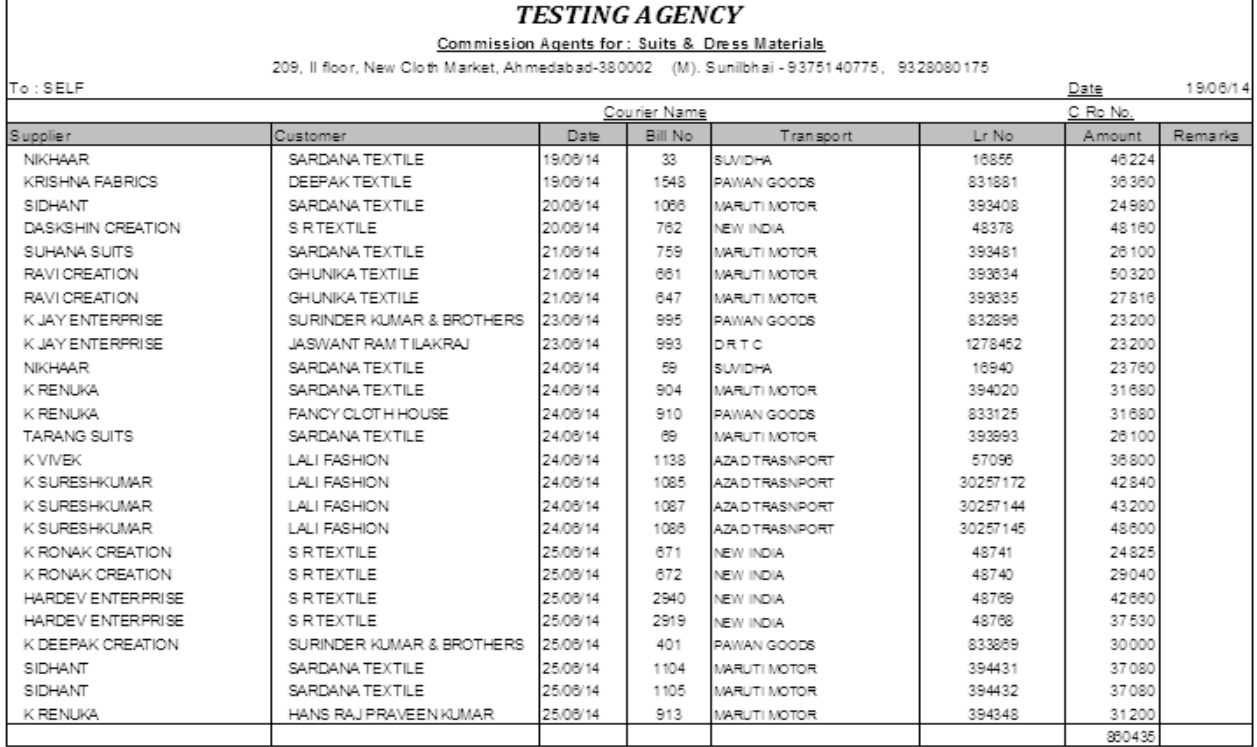

મેજન્ટ વાઇઝ કવરિંગ લેટર મોકલવા માટે આ મેનુ નો ઉપયોગ કરવામાં આવે છે. ચેજન્ટ વાઇઝ કવરિંગ લેટર નિકાળવા માટે કોઇ એક એજન્ટ ને પસંદ કરી Show બટન પર કિલક કરતાં એજન્ટ વાઇઝ કવરિંગ લેટર નિકાળી શકાય છે.

તથા જો કોઇ પાર્ટી વાઇઝ કવરિંગ લેટર નિકાળવાનો હોય તો પાર્ટી પર કિલક કરી કોઇ એક પાર્ટી પસંદ કરી પાર્ટી વાઇઝ કવરિંગ લેટર પણ નિકાળી શકાય છે.

આ લેટરની પ્રિન્ટ નિકાળી હોય તો ત્યાં સ્ક્રીન પર પ્રિન્ટ બટન પર કિલક કરી આ  $\partial_1$  and  $\partial_2$  and  $\partial_3$   $\partial_4$   $\partial_5$   $\partial_6$ 

# *Sales*

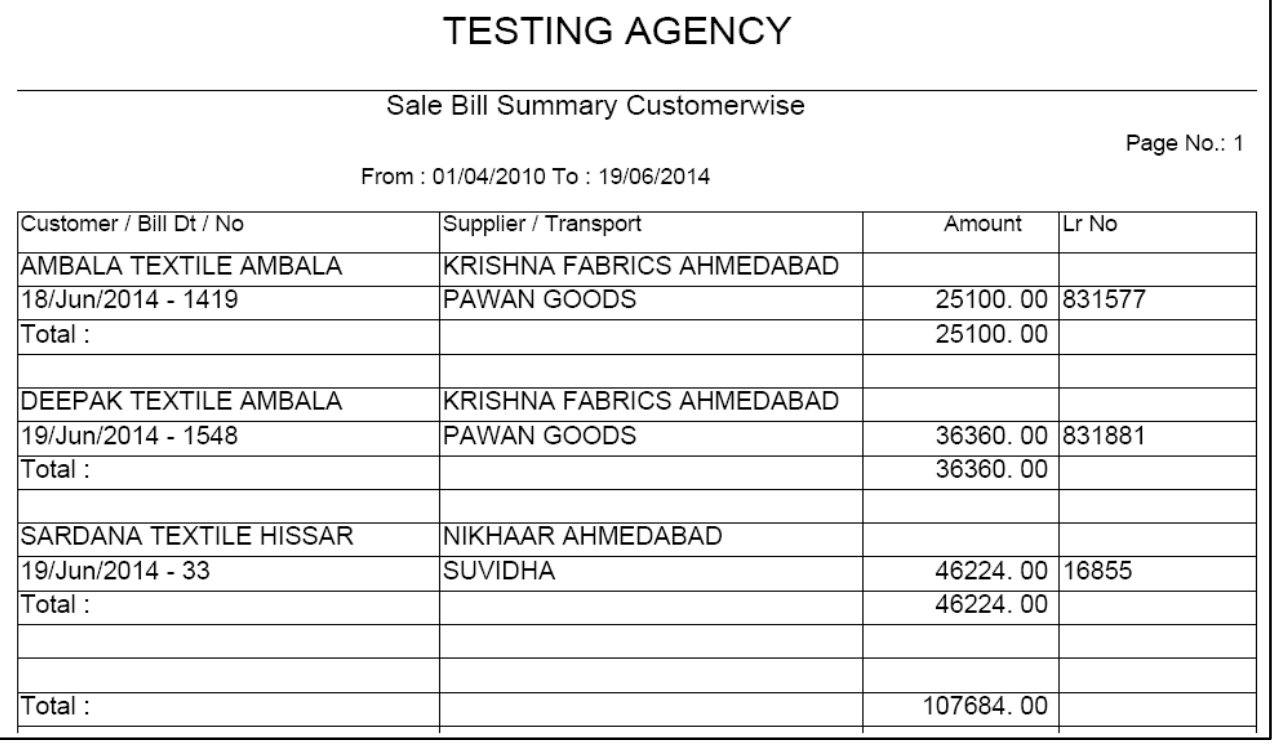

Customer Wise વેચાણની રિપોર્ટ જોવા માટે આ મેનુ નો ઉપયોગ કરવામાં આવે છે. આ મેનુ માં કઇ તારીખ થી કઇ તારીખ સુધીનો રિપોર્ટ જોવો છે તે પસંદ કરી એન્ટર આપતાં કરસર એજન્ટ પર જશે.

જો કોઇ એક એજન્ટ વાઇઝ વેચાણની રિપોર્ટ જોવી હોય તો એજન્ટનાં બોક્સ પર F1 Key *દબાવાથી બનાવેલ એજન્ટ લીસ્ટ જોવા મળશે. તેમાં કોઇ એક એજન્ટ પસંદ કરીને તેની* રિપોર્ટ નિકાળી શકાય છે.

આ મેનુ માં કોઇ એક ગ્રાહક તથા કોઇ એક વેપારી દ્રારા વેચાણની રિપોર્ટ નિકાળવી *જ્ઞેય તો તે બોક્સ પર F1 Key દબાવાથી તે ગ્રાહક કે વેપારીનો રિપોર્ટ નિકાળી શકાશે.* 

આ રિપોર્ટની પ્રિન્ટ નિકાળવા માટે પ્રિન્ટ બટન પર કિલક કરતાં તે રિપોર્ટ ની પ્રિન્ટ નિકાળી ગ્રકાગે.

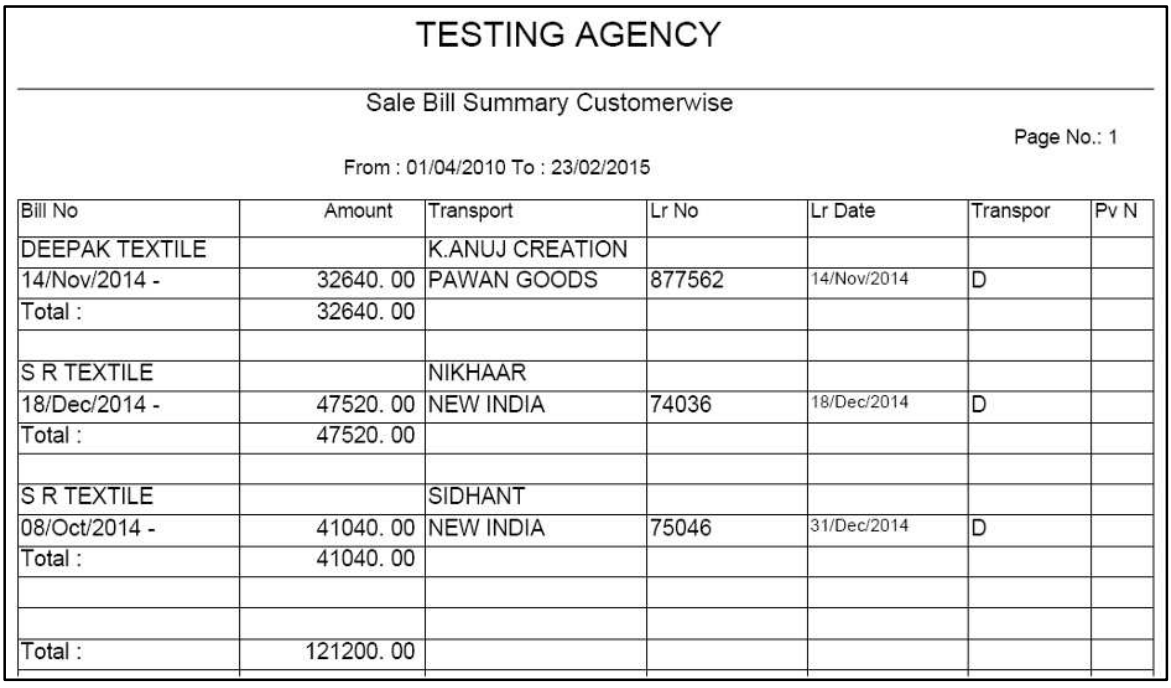

Customer Wise *વેચાણ માલ પરતની રિપોર્ટ જોવા માટે આ મેનુ નો ઉપયોગ* કરવામાં આવે છે. આ મેનુ માં કઇ તારીખ થી કઇ તારીખ સુધીનો રિપોર્ટ જોવો છે તે પસંદ કરી એન્ટર આપતાં કરસર એજન્ટ પર જશે.

જો કોઇ એક એજન્ટ વાઇઝ વેચાણ માલ પરતની રિપોર્ટ જોવી હોય તો એજન્ટનાં bis and F1 Key *Ebauatel banda de se dee sia nas. dhi sib ds dese une*  $f$ કરીને તેની રિપોર્ટ નિકાળી શકાય છે.

આ મેનુ માં કોઇ એક ગ્રાહક તથા કોઇ એક વેપારી દ્રારા વેચાણમાલ પરતની રિપોર્ટ નિકાળવી *હોય તો તે બોકસ પર F1 Key દબાવાથી તે ગ્રાહક કે વેપારીનો રિપોર્ટ નિકાળી* શકાશે.

આ રિપોર્ટની પ્રિન્ટ નિકાળવા માટે પ્રિન્ટ બટન પર કિલક કરતાં તે રિપોર્ટ ની પ્રિન્ટ નિકાળી ગ્રકાગે.

## *Payments*

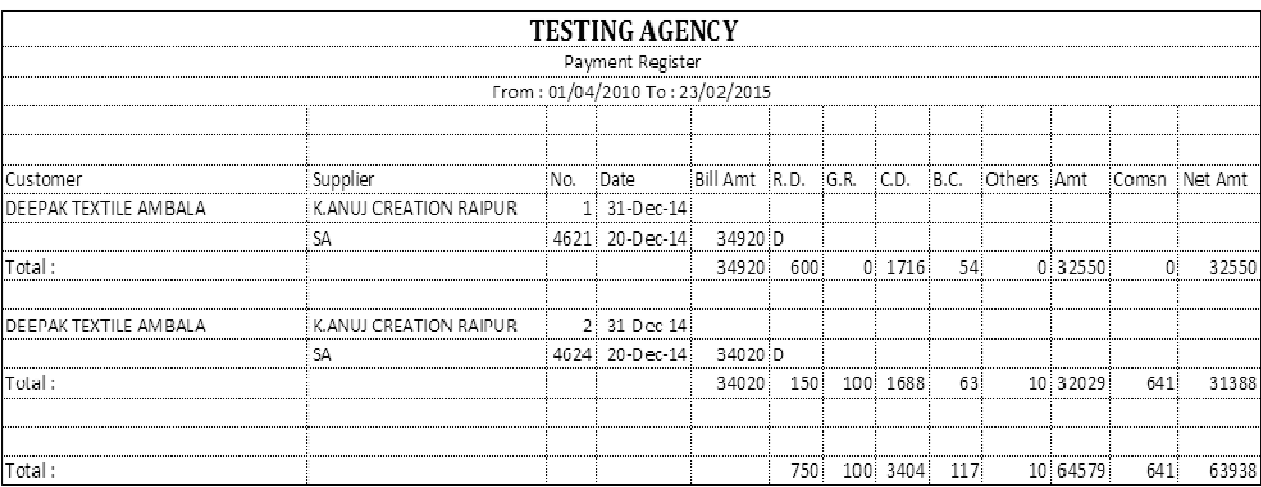

આવેલ પેમેન્ટની રિપોર્ટ જોવા માટે આ મેનુ નો ઉપયોગ કરવામાં આવે છે.

સૌપ્રથમ કઇ તારીખ થી કઇ તારીખ સુધીનો રિપોર્ટ જોવો છે. તે તારીખ પસંદ કરી એન્ટર આપવાથી કરસર એજન્ટ પર જશે. અને એજન્ટ વાઇઝ આવેલ પેમેન્ટ ની રિપોર્ટ જોવા માટે એજન્ટનાં બોક્સ પર F1 Key *દબાવાથી એજન્ટની લીસ્ટ જોવા મળશે. જેમાં કયા* મેજન્ટની પેમેન્ટ રિપોર્ટ જોવી છે તે ઉપર મુજબ જોવા મળશે.

આ મેનુ માં કોઇ એક ગ્રાહક વાઇઝ પેમેન્ટ ની રિપોર્ટ જોવા માટે ગ્રાહક નાં બોકસ પર એન્ટર આપતાં ગ્રાહકની લીસ્ટ જોવા મળશે. જેમાં કયા ગ્રાહકની પેમેન્ટ રિપોર્ટ જોવી છે. તે પસંદ કરી એન્ટર આપતાં તે ગ્રાહકની પેમેન્ટ રિપોર્ટ જોવા મળશે.

આ રિપોર્ટમાં ગ્રાહક નું બધા પ્રકારનાં ડિસ્કાઉન્ટ તથા કેટલું કમિશન વગેરેની રિપોર્ટ અહીંથી જોઇ ગ્રકાય છે.

આ રિપોર્ટની પ્રિન્ટ નિકાળવા માટે પ્રિન્ટ બટન પર કિલક કરતાં તે રિપોર્ટ ની પ્રિન્ટ નિકાળી શકાશે.

## *Outstanding Reports*

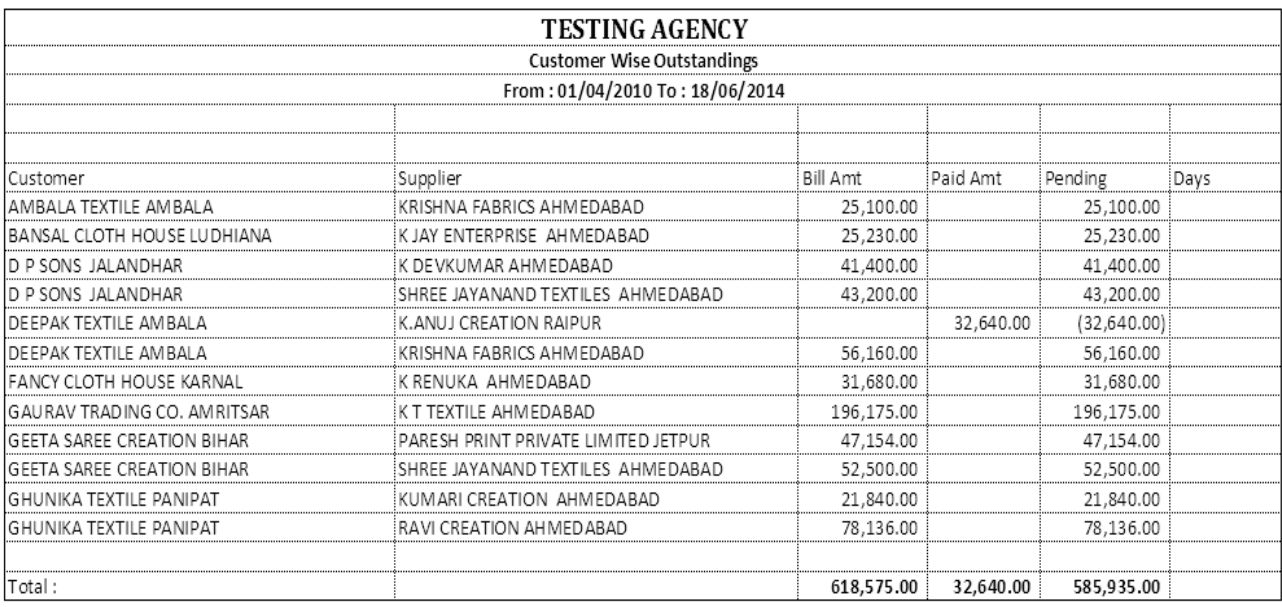

ગ્રાહકની ઉધરાણીનો રિપોર્ટ નિકાળવા માટે આ મેનુ નો ઉપયોગ કરવામાં આવે છે. સૌપ્રથમ કઇ તારીખ થી કઇ તારીખ સુધીનો રિપોર્ટ જોવો છે તે પસંદ કરીને એન્ટર આપતાં કરસર એજન્ટ પર જશે.

જો કોઇ એક એજન્ટ વાઇઝ ઉધરાણી નીકાળવી *હોય તો એજન્ટનાં બોકસ પર F1* Key *દબાવાથી તે એજન્ટની ઉધરાણી નિકાળી શકાશે.* 

આ રિપોર્ટ કોઇ એક ગ્રાહક વાઇઝ ઉધરાણી નિકાળવી હોય તો Customer નાં બોકસ પર એન્ટર મારતાં તે ગ્રાહકની ઉધરાણી નિકાળી શકાશે.

આ રિપોર્ટની પ્રિન્ટ નિકાળવા માટે પ્રિન્ટ બટન પર કિલક કરતાં તે રિપોર્ટ ની પ્રિન્ટ  $\widehat{a}$ કાળી ઝકાઝો.

# *Aging Reports : Sales Customer Wise*

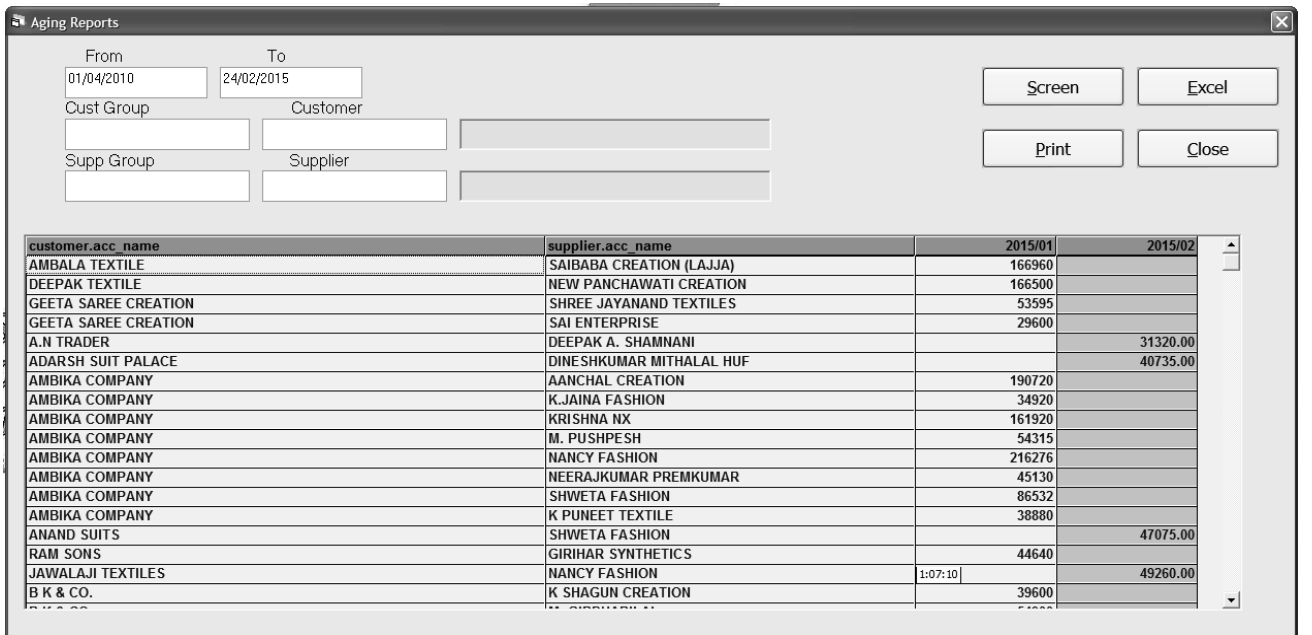

માસિક વાઇઝ વેચાણની રિપોર્ટ જોવા માટે આ મેનુ નો ઉપયોગ કરવામાં આવે છે. સૌપ્રથમ કઇ તારીખ થી કઇ તારીખ સુધીનો રિપોર્ટ જોવો છે તે પસંદ કરીને એન્ટર આપતાં કરસર પાર્ટી પર જશે.

જો કોઇ એક પાર્ટી વાઇઝ વેચાણનો રિપોર્ટ નીકાળવો શેય તો પાર્ટીનાં બોકસ પર F1 Key દબાવાથી તે પાર્ટીએ કયા મહિનામાં કેટલા માલનું વેચાણ કરાવામાં આવ્યું તેની રિપોર્ટ  $6u$   $u$   $8u$   $8u$   $1$   $u$   $1u$   $8$ .

જો કોઇ પાર્ટી પસંદ કરવામાં ન આવે તો બધા ગ્રાહકોની વેચાણની રિપોર્ટ સ્ક્રીન  $y<sub>z</sub>$  જોવા મળશે.

આ રિપોર્ટની પ્રિન્ટ નિકાળવા માટે પ્રિન્ટ બટન પર કિલક કરતાં તે રિપોર્ટ ની પ્રિન્ટ  $Gf(0)$   $9f(3)$ .

## *Receipt Customer Wise*

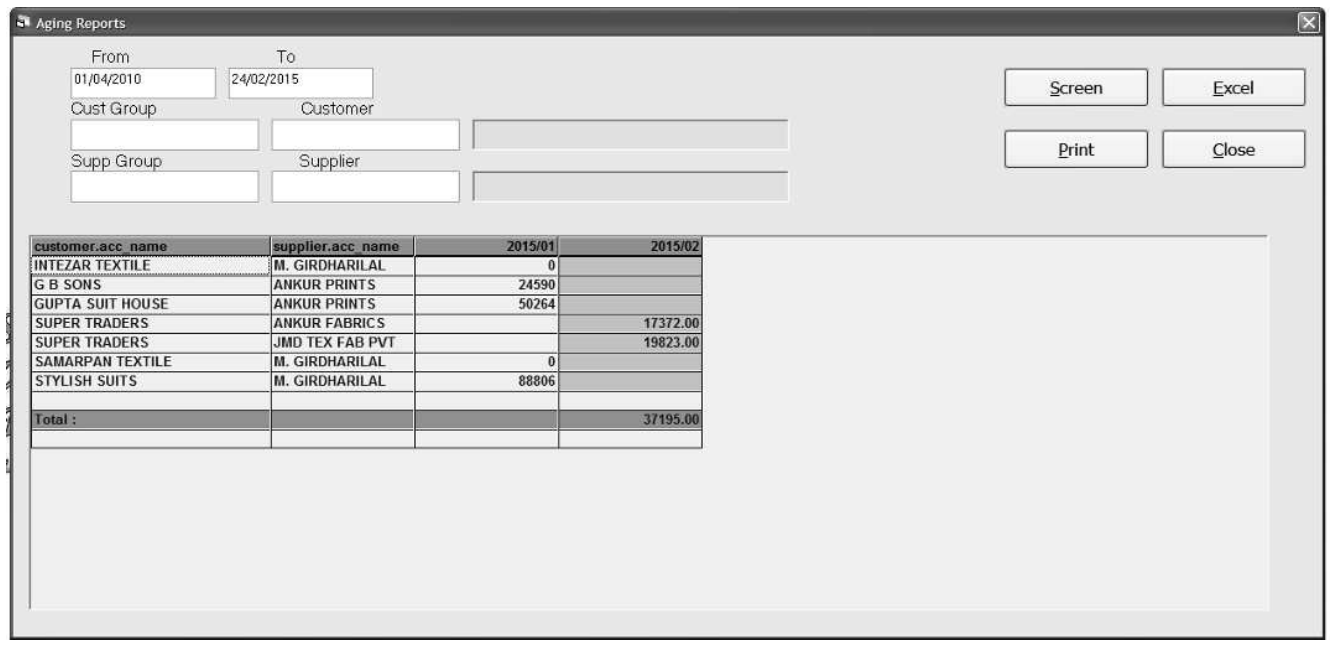

કયા મ્રાકર્લ દ્રારા કેટલું પેમેન્ટ આવેલ છે તેની રિપોર્ટ માસકિ વાઇઝ જોવા માટે આ મેનુ નો ઉપયોગ કરવામાં આવે છે.

સૌપ્રથમ કઇ તારીખ થી કઇ તારીખ સુધીનો રિપોર્ટ જોવો છે તે પસંદ કરીને એન્ટર આપતાં કરસર પાર્ટી પર જશે.

જો કોઇ એક પાર્ટી વાઇઝ આવેલ પેમેન્ટની રિપોર્ટ જોવી હોય તો પાર્ટીનાં બોકસ ue F1 Key *દબાવાથી પાર્ટી વાઇઝ અલગથી તેનો રિપોર્ટ જોઇ શકાય છે.* 

જો કોઇ પાર્ટી પસંદ કરવામાં ન આવે તો બધા ગ્રાહકોની આવેલ પેમેન્ટની રિપોર્ટ  $2$ કીન પર જોવા મળશે.

આ રિપોર્ટની પ્રિન્ટ નિકાળવા માટે પ્રિન્ટ બટન પર કિલક કરતાં તે રિપોર્ટ ની પ્રિન્ટ નિકાળી ગ્રકાગે.

## *Outstanding Custmorwise*

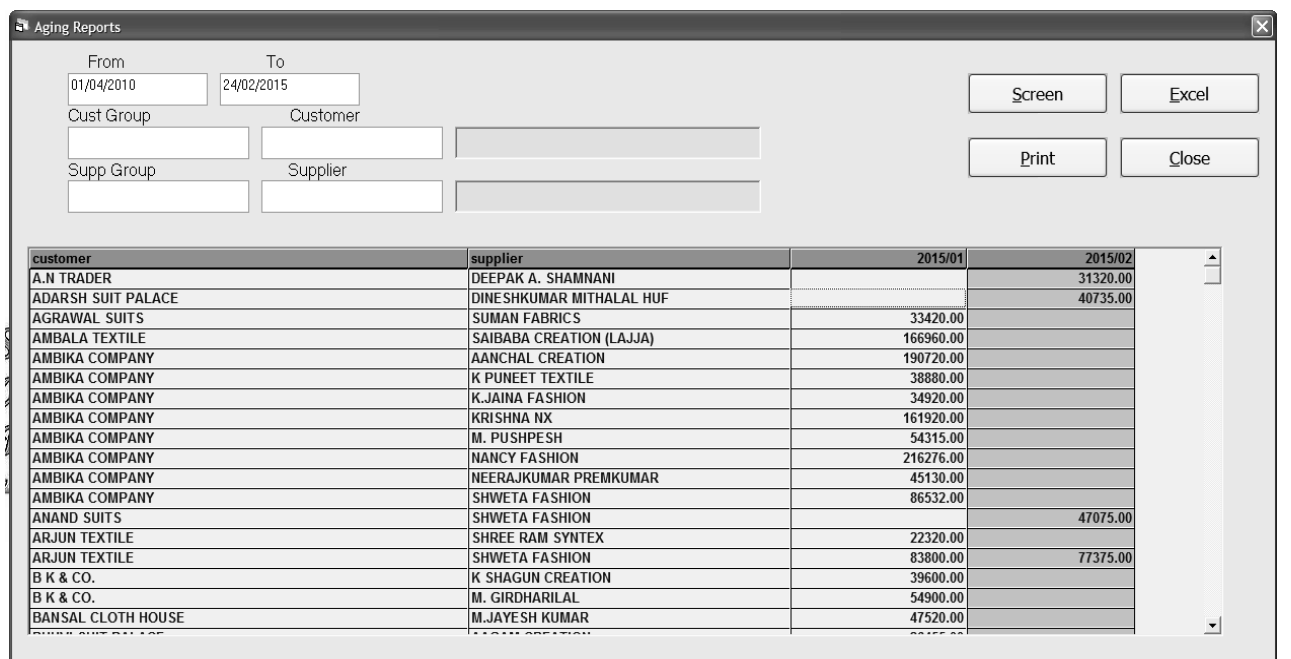

કયા મ્રાકર દ્રારા કેટલું પેમેન્ટ આવવાનું બાકી છે તેની રિપોર્ટ માસકિ વાઇઝ જોવા માટે આ મેનુ નો ઉપયોગ કરવામાં આવે છે.

સૌપ્રથમ કઇ તારીખ થી કઇ તારીખ સુધીનો રિપોર્ટ જોવો છે તે પસંદ કરીને એન્ટર આપતાં કરસર પાર્ટી પર જશે.

જો કોઇ એક પાર્ટી વાઇઝ બાકી પેમેન્ટની રિપોર્ટ જોવી હોય તો પાર્ટીનાં બોકસ પર F1 Key *Eબાવાથી પાર્ટી વાઇઝ અલગથી તેનો રિપોર્ટ જોઇ શકાય છે.* 

જો કોઇ પાર્ટી પસંદ કરવામાં ન આવે તો બધા ગ્રાહકોની બાકી પેમેન્ટની રિપોર્ટ માસિક વાઇઝ સ્ક્રીન પર જોવા મળશે.

આ રિપોર્ટની પ્રિન્ટ નિકાળવા માટે પ્રિન્ટ બટન પર કિલક કરતાં તે રિપોર્ટ ની પ્રિન્ટ નિકાળી ગ્રકાગે.

# *Sales SupplierWise*

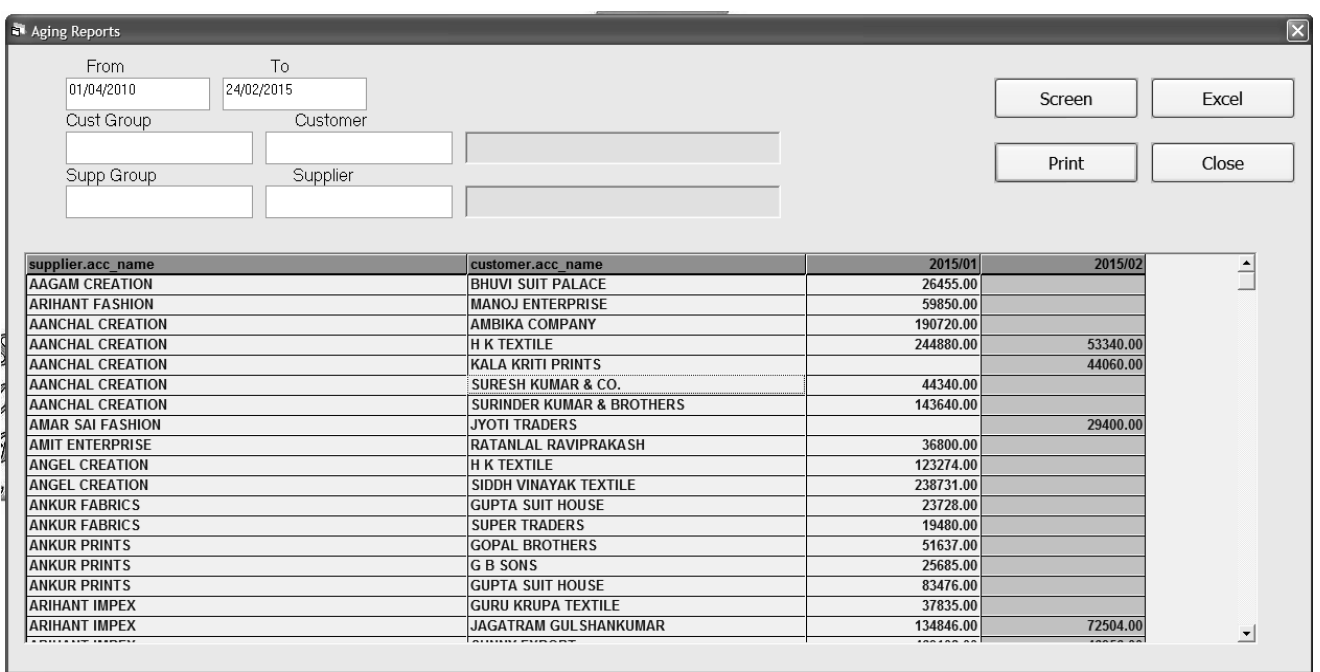

કયા વેપારી દ્રારા કયા ગ્રાહકને કેટલા માલનું વેચાણ કરવામાં આવ્યું તેની રિપોર્ટ જોવા માટે આ મેનુ નો ઉપયોગ કરવામાં આવે છે.

સૌપ્રથમ કઇ તારીખ થી કઇ તારીખ સુધીનો રિપોર્ટ જોવો છે તે પસંદ કરીને એન્ટર આપતાં કરસર પાર્ટી પર જશે.

જો કોઇ એક પાર્ટી વાઇઝ તથા કોઇ એક વેપારી વાઇઝ વેચાણનો રિપોર્ટ નીકાળવો કોય તો પાર્ટીનાં બોક્સ પર F1 Key દબાવાથી તે પાર્ટીને કયા મકિનામાં કેટલા માલનું વેચાણ કરાવામાં આવ્યું તેની રિપોર્ટ ઉપર મુજબ જોઇ શકાય છે.

જો કોઇ પાર્ટી પસંદ કરવામાં ન આવે તો બધા ગ્રાહકોને વેચાણ કયા વેપારી દ્વારા કરવામાં આવેલ છે.તેની રિપોર્ટ ઉપર મુજબ જોઇ શકાય છે.

આ રિપોર્ટની પ્રિન્ટ નિકાળવા માટે પ્રિન્ટ બટન પર કિલક કરતાં તે રિપોર્ટ ની પ્રિન્ટ  $\widehat{a}$ કાળી ઝકાઝો.

## *Receipt Supplier Wise*

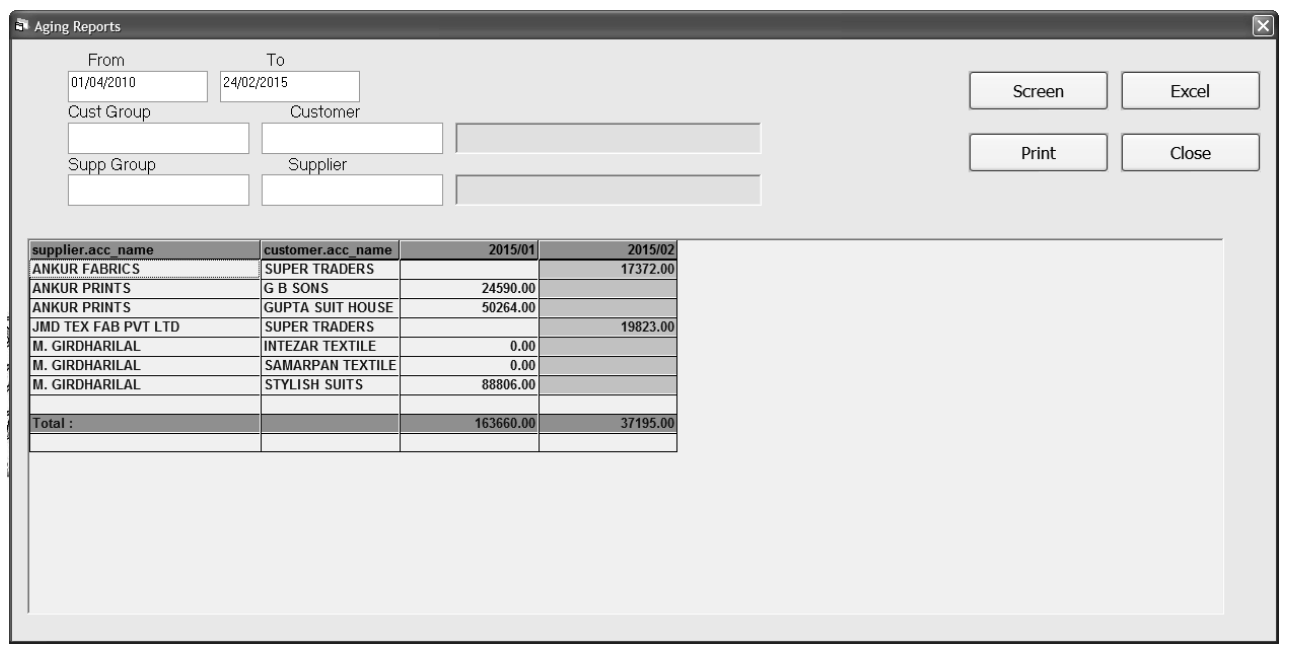

કયા મ્રાકર્ણ દ્રારા કેટલું પેમેન્ટ આવેલ છે તેની રિપોર્ટ માસકિ વાઇઝ જોવા માટે આ  $\hat{H}$ ની ઉપયોગ કરવામાં આવે છે.

સૌપ્રથમ કઇ તારીખ થી કઇ તારીખ સુધીનો રિપોર્ટ જોવો છે તે પસંદ કરીને એન્ટર આપતાં કરસર પાર્ટી પર જશે.

જો કોઇ એક પાર્ટી વાઇઝ આવેલ પેમેન્ટની રિપોર્ટ જોવી હોય તો પાર્ટીનાં બોક્સ પર F1 Key દબાવાથી પાર્ટી વાઇઝ અલગથી તેનો રિપોર્ટ જોઇ શકાય છે.

જો કોઇ પાર્ટી પસંદ કરવામાં ન આવે તો બધા ગ્રાહકોની આવેલ પેમેન્ટની રિપોર્ટ  $25$ ન પર જોવા મળશે.

આ રિપોર્ટની પ્રિન્ટ નિકાળવા માટે પ્રિન્ટ બટન પર કિલક કરતાં તે રિપોર્ટ ની પ્રિન્ટ નિકાળી ગુકાગે.

# *Outstanding SupplierWise*

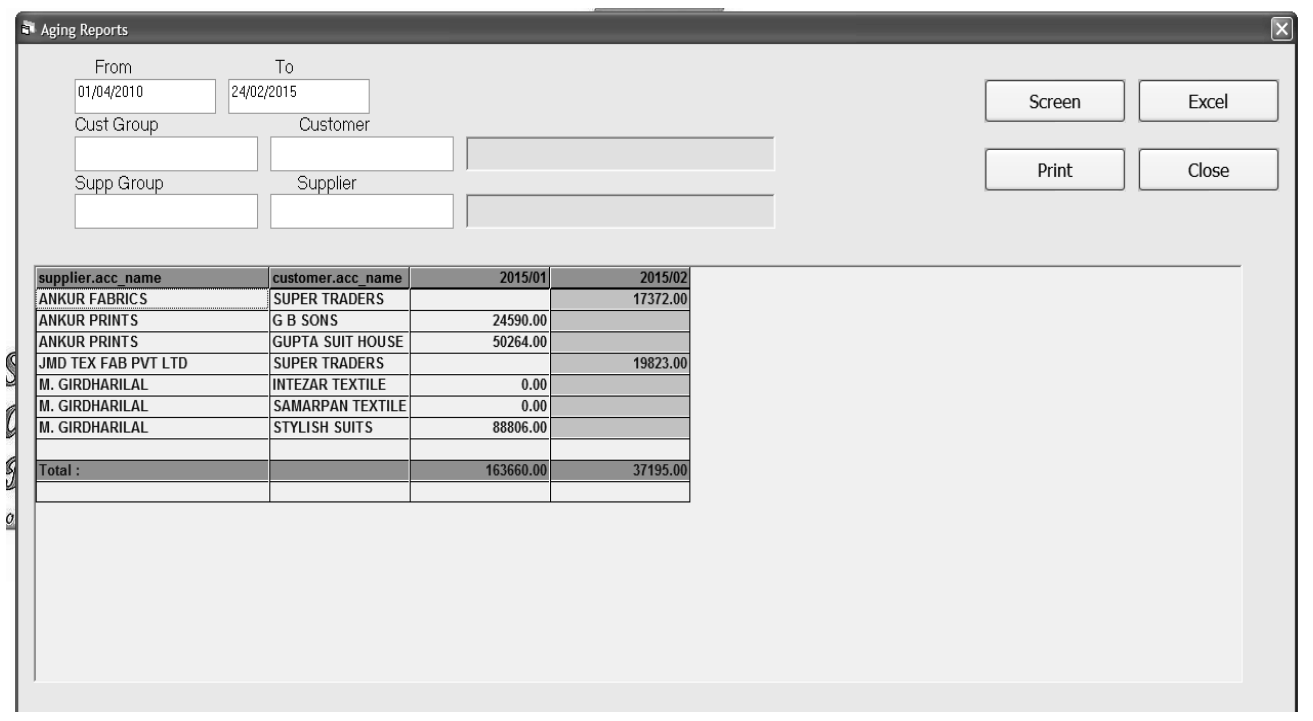

કયા વેપારીનું કેટલું પેમેન્ટ કયા ગ્રાહક દ્રારા બાકી રહેલ છે તેનો રિપોર્ટ નિકાળવા માટે આ મેનુ નો ઉપયોગ કરવામાં આવે છે.

સૌપ્રથમ કઇ તારીખ થી કઇ તારીખ સુધીનો રિપોર્ટ જોવો છે તે પસંદ કરીને એન્ટર આપતાં કરસર પાર્ટી પર જશે.

જો કોઇ એક પાર્ટી વાઇઝ બાકી પેમેન્ટની રિપોર્ટ જોવી હોય તો પાર્ટીનાં બોકસ પર F1 Key *Eબાવાથી પાર્ટી વાઇઝ અલગથી તેનો રિપોર્ટ જોઇ શકાય છે.* 

જો કોઇ પાર્ટી પસંદ કરવામાં ન આવે તો બધા ગ્રાહકોની બાકી પેમેન્ટની રિપોર્ટ માસિક વાઇઝ સ્ક્રીન પર જોવા મળશે.

આ રિપોર્ટની પ્રિન્ટ નિકાળવા માટે પ્રિન્ટ બટન પર કિલક કરતાં તે રિપોર્ટ ની પ્રિન્ટ નિકાળી ગ્રકાગે.

## *Commission Reports*

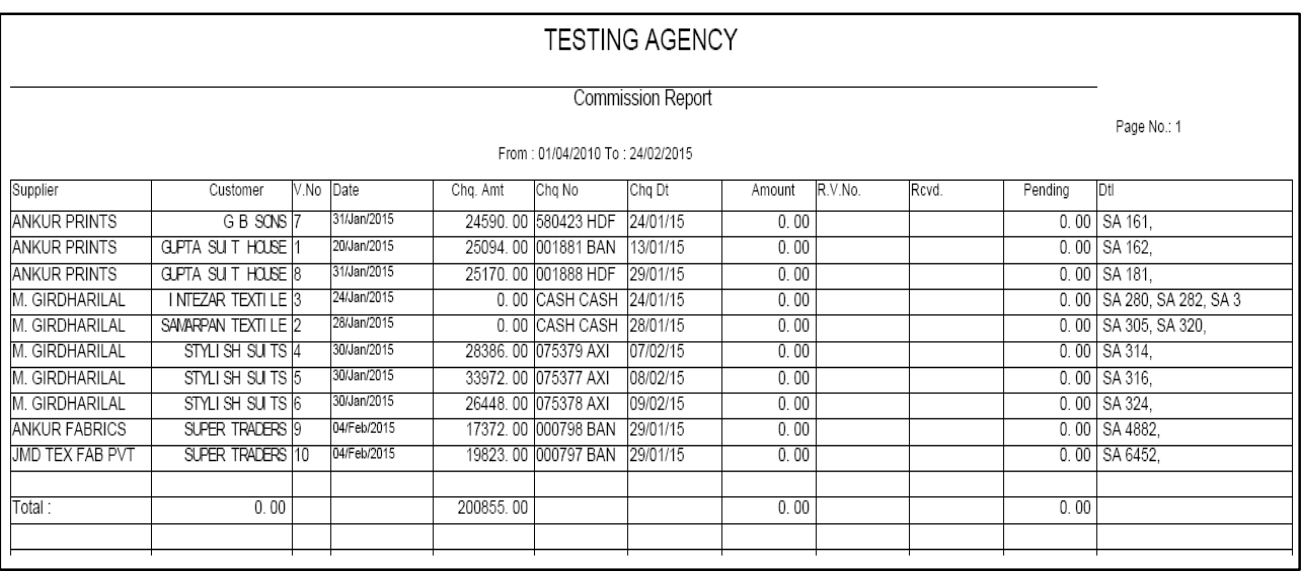

કમિશનની રિપોર્ટ જોવા માટે આ મેનુ નો ઉપયોગ કરવામાં આવે છે.

સૌપ્રથમ કઇ તારીખ થી કઇ તારીખ સુધીનો રિપોર્ટ જોવો છે તે પસંદ કરીને એન્ટર આપતાં કરસર પાર્ટી પર જશે.

જો કોઇ એક એજન્ટ વાઇઝ તથા કોઇ એક વેપારી વાઇઝ કમિશનની રિપોર્ટ જોવા માટે આ મેનુ નો ઉપયોગ કરવમાં આવે છે.

જો કોઇ વેપારી કે ગ્રાહક પસંદ કરવામાં ન આવે તો બધા ગ્રાહકોની તથા વેપારીઓની લીસ્ટ આ રિપોર્ટમાં જોવા મળશે.

આ રિપોર્ટની પ્રિન્ટ નિકાળવા માટે પ્રિન્ટ બટન પર કિલક કરતાં તે રિપોર્ટ ની પ્રિન્ટ નિકાળી ગુકાગે.

# *Pending Commission Reports*

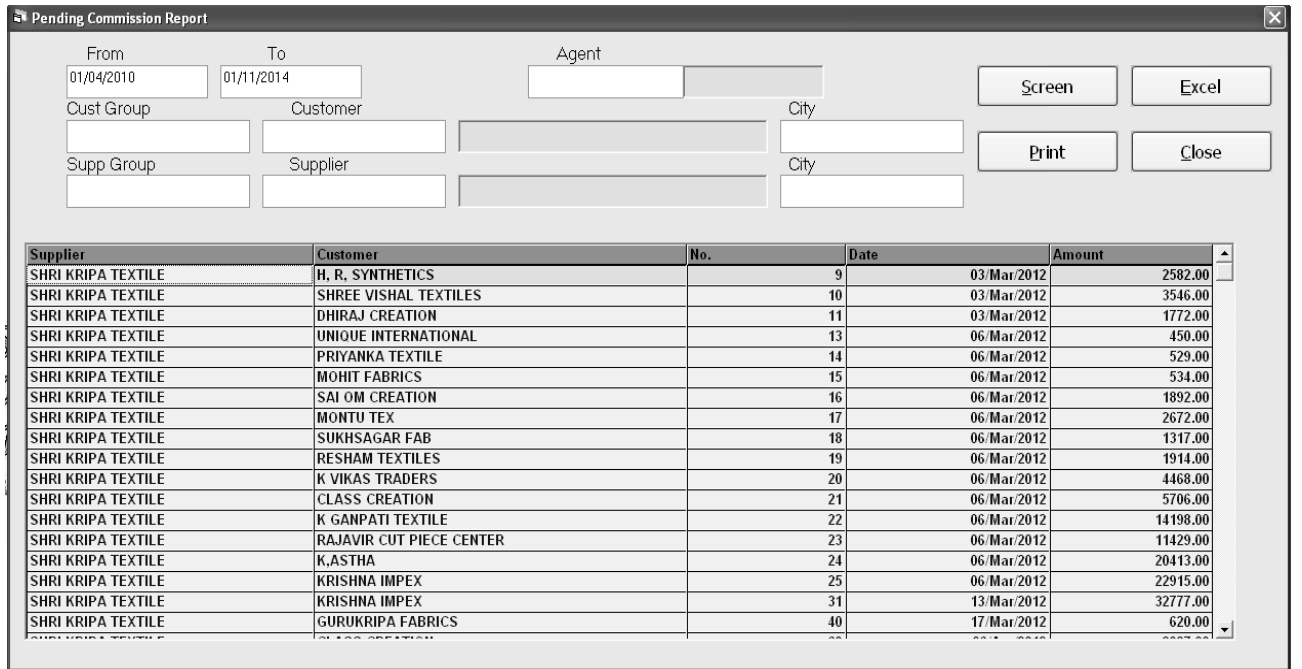

Pending કમિશનની રિપોર્ટ જોવા માટે આ મેનુ નો ઉપયોગ કરવામાં આવે છે. સૌપ્રથમ કઇ તારીખ થી કઇ તારીખ સુધીનો રિપોર્ટ જોવો છે તે પસંદ કરીને એન્ટર આપતાં કરસર પાર્ટી પર જશે.

જો કોઇ એક એજન્ટ વાઇઝ તથા કોઇ એક વેપારી વાઇઝ બાકી રહેલ કમિશનની િરપોર્ટ જોવા માટે આ મેનુ નો ઉપયોગ કરવમાં આવે છે.

જો કોઇ એજન્ટ કે વેપારી પસંદ કરવામાં ન આવે તો બધા વેપારીઓની લીસ્ટ સાથેની રિપોર્ટ જોવા મળશે.

આ રિપોર્ટની પ્રિન્ટ નિકાળવા માટે પ્રિન્ટ બટન પર કિલક કરતાં તે રિપોર્ટ ની પ્રિન્ટ નિકાળી શકાશે.

## *Daily Reports : Daily Sales Entry*

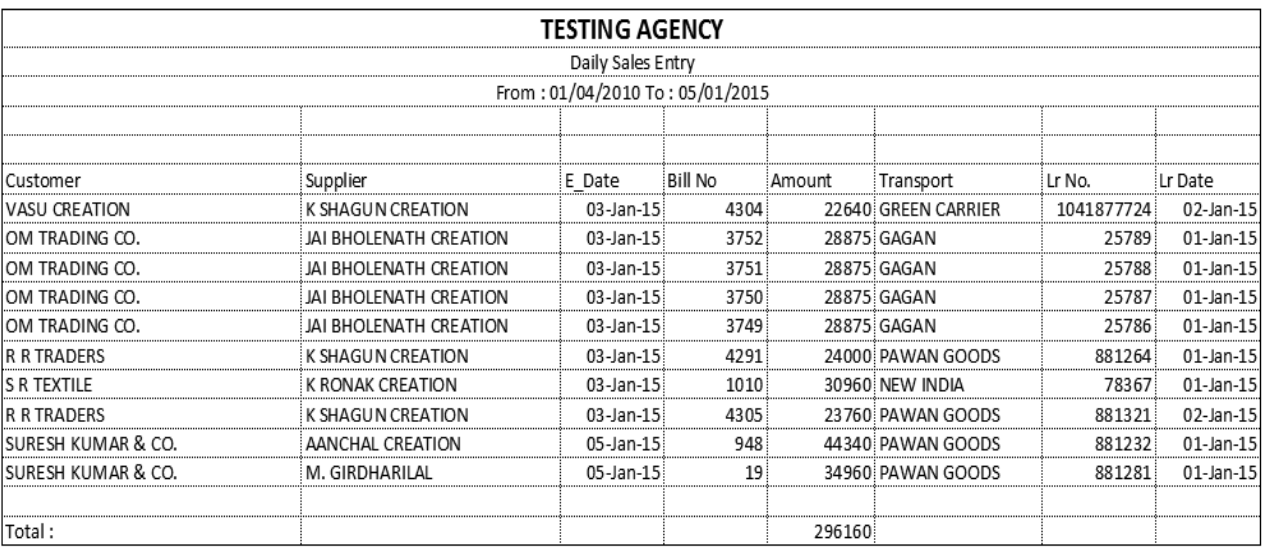

રોજ બરોજની વેચાણની રિપોર્ટ જોવા માટે આ મેનુ નો ઉપયોગ કરવામાં આવે છે. સૌપ્રથમ કઇ તારીખ થી કઇ તારીખ સુધીનો રિપોર્ટ જોવો છે તે પસંદ કરીને એન્ટર આપતાં કરસર પાર્ટી પર જશે.

જો કોઇ એક એજન્ટ વાઇઝ તથા કોઇ એક વેપારી વાઇઝ વેચાણની એન્ટ્રી જોવી *જ્ઞેય તો એજન્ટનાં તથા વેપારીનાં બોકસ પર F1 Key દબાવાથી તે વેપારીની લીસ્ટ જોવા* મળશે જેમાં જે તે વેપારી પસંદ કરી તેની વેચાણની રિપોર્ટ જોઇ શકાય છે.

જો કોઇ એજન્ટ કે વેપારી પસંદ કરવામાં ન આવે તો બધા વેપારીઓની વેચાણની લીસ્ટનો રિપોર્ટ એક સાથે જોવા મળશે.

આ રિપોર્ટની પ્રિન્ટ નિકાળવા માટે પ્રિન્ટ બટન પર કિલક કરતાં તે રિપોર્ટ ની પ્રિન્ટ નિકાળી ગ્રકાગે.

## *Daily Receipt Entry*

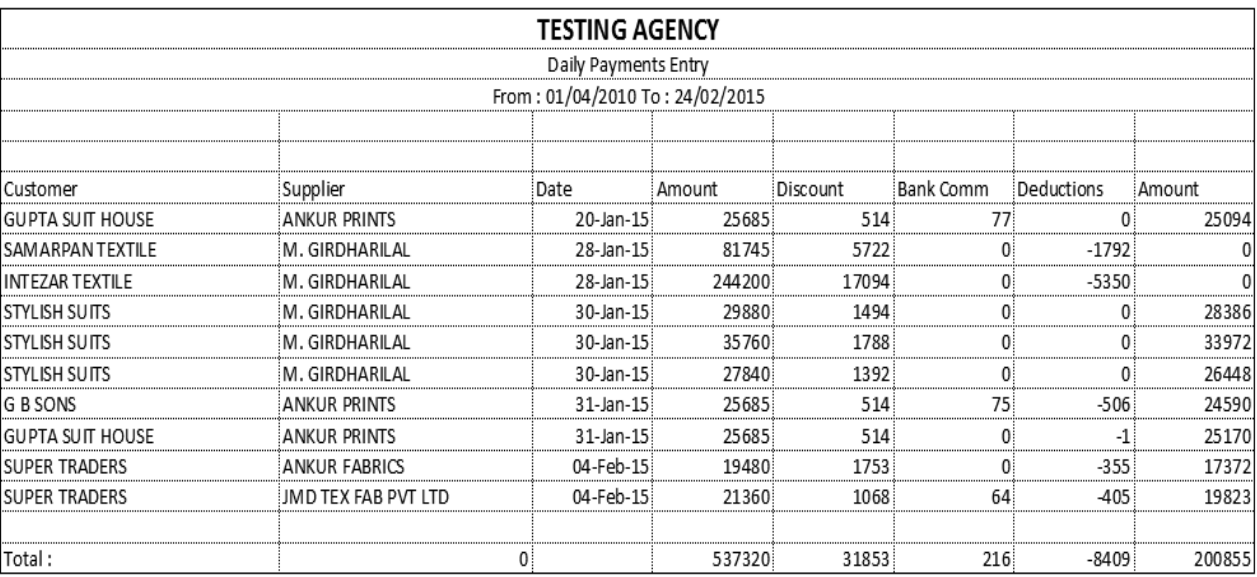

રોજ બરોજની આવેલ પેમેન્ટ ની રિપોર્ટ જોવા માટે આ મેનુ નો ઉપયોગ કરવામાં  $2HQ$   $\hat{B}$ .

સૌપ્રથમ કઇ તારીખ થી કઇ તારીખ સુધીનો રિપોર્ટ જોવો છે તે પસંદ કરીને એન્ટર આપતાં કરસર પાર્ટી પર જશે.

જો કોઇ એક એજન્ટ વાઇઝ તથા કોઇ એક વેપારી વાઇઝ આવેલ પેમેન્ટની એન્ટી જોવી હોય તો એજન્ટનાં તથા વેપારીનાં બોકસ પર F1 Key *દબાવાથી તે વેપારીની લીસ્ટ* જોવા મળશે જેમાં જે તે વેપારી પસંદ કરી તેની આવેલ પેમેન્ટની રિપોર્ટ જોઇ શકાય છે.

જો કોઇ એજન્ટ કે વેપારી પસંદ કરવામાં ન આવે તો બધા વેપારીઓની આવેલ  $\hat{y}$ મેન્ટનો રિપોર્ટ જોવા મળશે.

આ રિપોર્ટની પ્રિન્ટ નિકાળવા માટે પ્રિન્ટ બટન પર કિલક કરતાં તે રિપોર્ટ ની પ્રિન્ટ નિકાળી ગ્રકાગે.

# *Daily Receipt Entry*

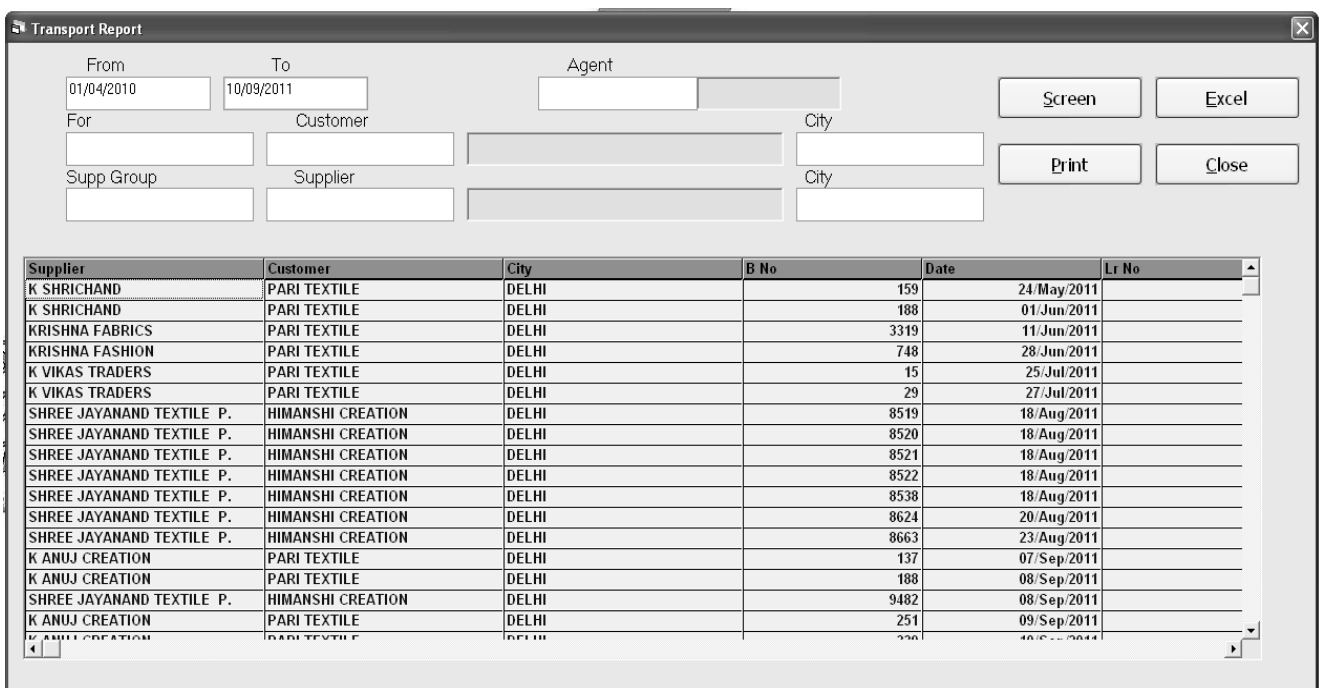

ટ્રાન્સપોર્ટ વાઇઝ મોકલેલ માલની રિપોર્ટ જોવા માટે આ મેનુ નો ઉપયોગ કરવામાં  $2d/d$   $8$ .

કયા ગ્રાહકને કયા વેપારી દ્વારા કેટલો માલ કયાંથી કયા મોકલવામાં આવ્યો તથા તેની ટ્રાન્સપોર્ટ કઇ હતી તેની રિપોર્ટ અહીંથી જોઇ શકાય છે.

ટ્રાન્સપોર્ટ રિપોર્ટમાં તેનો એલ.આર નંબર તથા તેનો બીલ નંબરની ડિટેલ ની સાથેની રિપોર્ટ જોવા માટે આ મેનુ નો ઉપયોગ કરવામાં આવે છે.

આ રિપોર્ટની પ્રિન્ટ નિકાળવા માટે પ્રિન્ટ બટન પર કિલક કરતાં તે રિપોર્ટ ની પ્રિન્ટ નિકાળી શકાશે.

## *Fas Reports : Ledger*

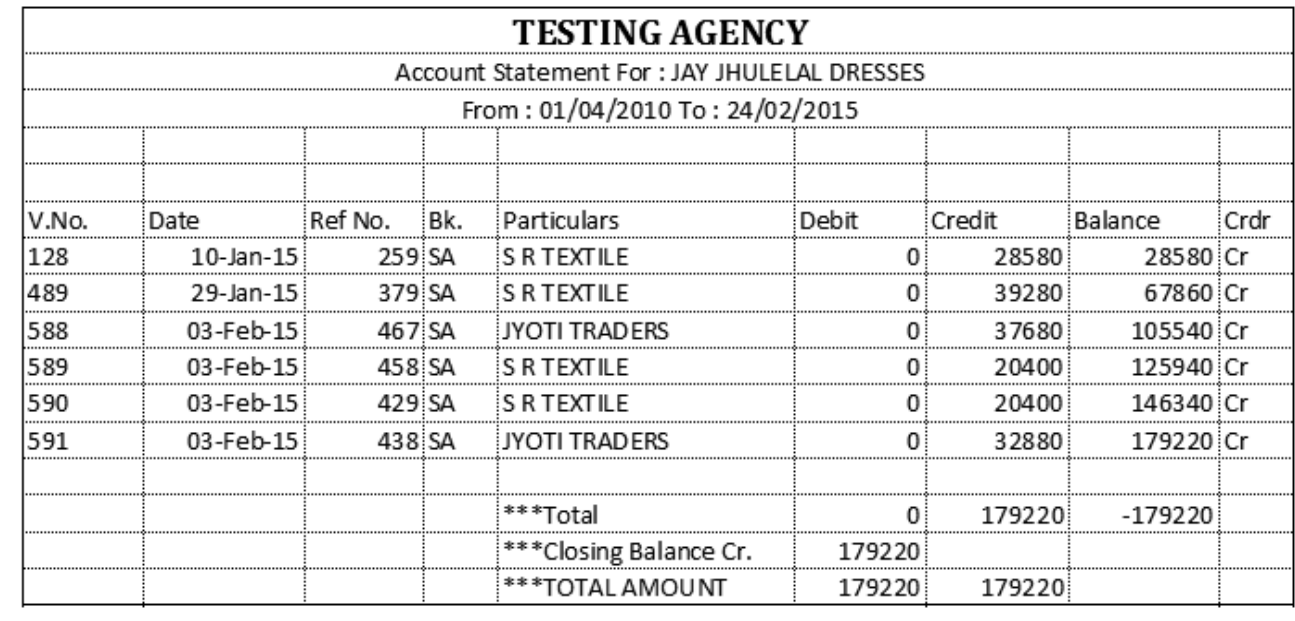

ખાતાવહી જોવા માટે આ મેનુ નો ઉપયોગ કરવામાં આવે છે.

ચા ખાતાવહી કોઇ એક એજન્ટ વાઇઝ તથા કોઇ એક વેપારી કે કોઇ એક ગ્રાહક વાઇઝ વેપારીની ખાતાવહી જોવા માટે આ મેનુ નો ઉપયોગ કરવામાં આવે છે.

કયા વેપારી તથા કયા ગ્રાહક ટ્રારા કેટલી આવક જાવક થઇ વગેરેની રિપોર્ટ જોવા  $Hl$ हे આ મેનુ નો ઉપયોગ કરવામાં આવે છે.

આ રિપોર્ટની પ્રિન્ટ નિકાળવા માટે પ્રિન્ટ બટન પર કિલક કરતાં તે રિપોર્ટ ની પ્રિન્ટ નિકાળી શકાશે.

## *T\_Ledger*

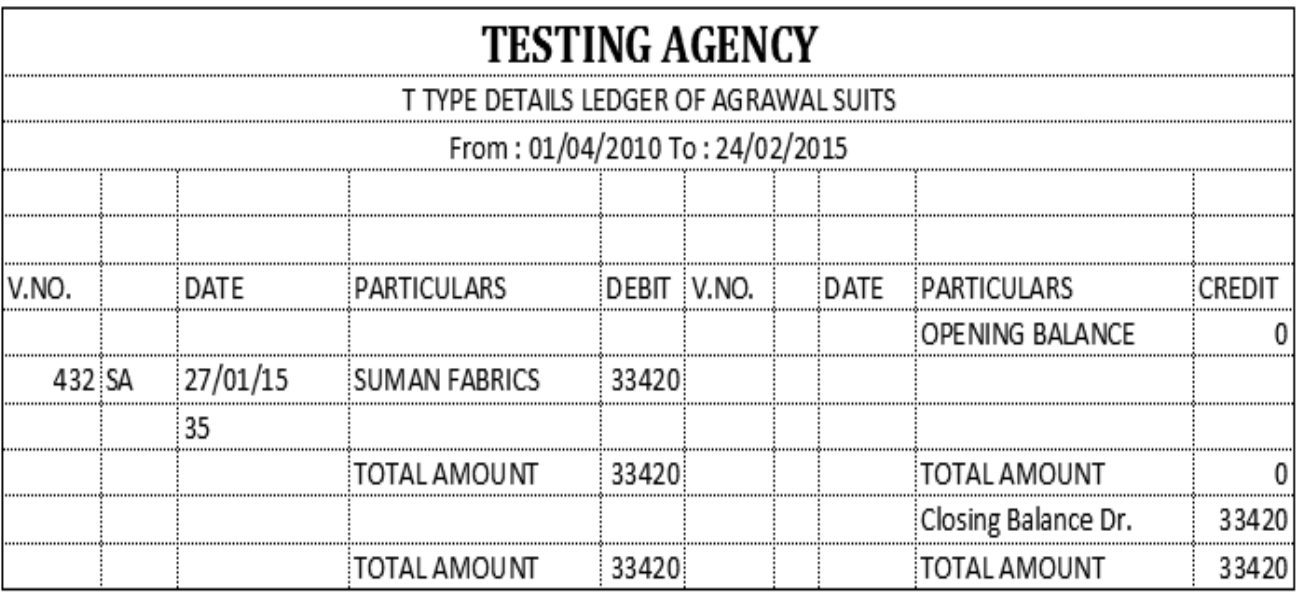

ઉધરાણી બુક સ્ટાઇલથી ખાતાવહી જોવા માટે આ મેનુ નો ઉપયોગ કરવામાં આવે છે.

ચા ખાતાવહી કોઇ એક એજન્ટ વાઇઝ તથા કોઇ એક વેપારી કે કોઇ એક ગ્રાહક વાઇઝ વેપારીની ખાતાવહી જોવા માટે આ મેનુ નો ઉપયોગ કરવામાં આવે છે.

કયા વેપારી તથા કયા ગ્રાહક ટ્રારા કેટલી આવક જાવક થઇ વગેરેની રિપોર્ટ જોવા માટે આ મેનુ નો ઉપયોગ કરવામાં આવે છે.

આ રિપોર્ટની પ્રિન્ટ નિકાળવા માટે પ્રિન્ટ બટન પર કિલક કરતાં તે રિપોર્ટ ની પ્રિન્ટ નિકાળી શકાશે.

# *Final Reports*

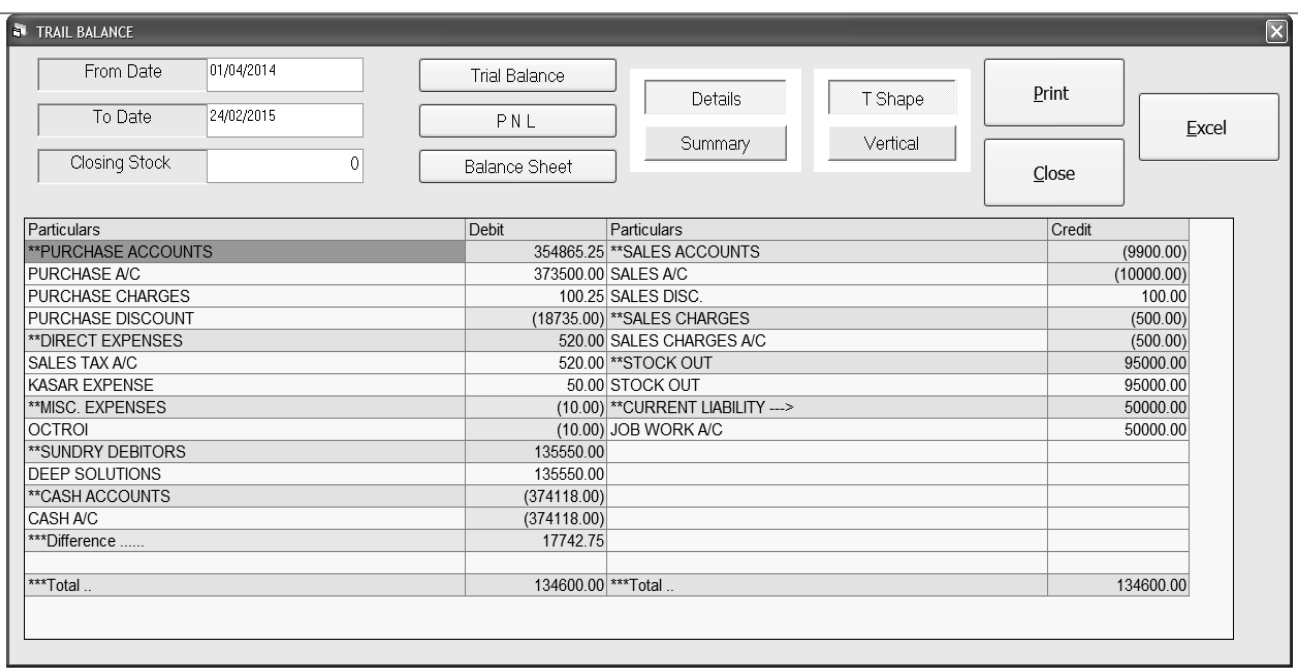

નોંધ :- ત્રિમાસિક, અર્ધવાર્ષિક કે વર્ષનાં અંતે આ રીપોર્ટનો ઉપયોગ કરવામાં આવે છે. આ રીપોર્ટની મદદથી ધંધામાં કેટલાં દેવાદારો, લેણદારો, મિલકતો, દેવાંઓ, નફા-નુકસાન થયા વગેરેની રીપોર્ટ મેળવવા માટે આ ઓપશનનો ઉપયોગ કરવામાં આવે છે. તેથી આ રીપોર્ટ ખુબ અગત્યની છે. જેનો નીચે મુજબ ઉપયોગ કરવામાં આવશે.

### o *Trial Balance (કાચું સરવૈયું)*

- આ ઓપશનનો ઉપયોગ આખા વર્ષ કાચું સરવૈયું જાણવા માટે કરવામાં આવે છે.
- આ ઓપશન ઉપર કલીક કરતાં નીચે મુજબનું હેલ્પ બોક્સ જોવા મળશે. જેમાં સૌ પ્રથમ કઇ તારીખથી કઇ તારીખ સુધીનું કાચુ સરવૈયું કાઢવું છે તે નક્કી કરો ત્યાર **GUE OK બટન ઉપર કલીક કરી તેની રીપોર્ટ જોવા માટે Print બટન ઉપર કલીક** krvI.
- Print બટન ઉપર કલીક કરતાં નીચે મજબની રીપોર્ટ જોવા મળશે.

#### o *Trading Account* (વેપાર ખાતું)

• *આ ઓપશનનાં ઉપયોગથી વર્ષ દરમિયાન કેટલું ખરીદ - વેચાણ, ધંધામાં* શરૂઆતની સિલક તથા આખરની સિલક કેટલી છે તથા ખરીદ - વેચાણ ઉપર લાગેલ ચાર્જાસ વગેરેની રીપોર્ટ જોવા માટે આ ઓપશનનો ઉપયોગ કરવામાં આવે  $\hat{\mathcal{O}}$ .

• જેવી રીતે Trial Balance ની રીપોર્ટ કાઠવામાં આવી તેવી પધ્ધતિથી Trading Account *ની રીપોર્ટ કાઠવામાં આવશે*.

## o *Profit Loss Account (નકા - નુકસાન ખાતું)*

- વર્ષ દરમિયાન ધંધામાં કેટલો નકી તથા નુકસાન છે તેની રીપોર્ટ જોવા માટે આ ઓપશનનો ઉપયોગ કરવામાં આવે છે. આ રીપોર્ટ ઉપરથી જાણી શકાય છે કે ધંધામાં ઉપજ તથા ખર્ચા કેટલાં થયા છે.
- જેવી રીતે ત્ર્યાલ બલાનચે ની રીપોર્ટ કાઠવામાં આવી તેવી પધ્ધતિથી Profit Loss Account *dl 2002* sisaini man.

## o *Balance Sheet (uis arda)*

- વર્ષ દરમિયાન નકા નુકસાનની રીપોર્ટ મેળવ્યા બાદ આ રીપોર્ટનો ઉપયોગ ધંધામાં લેણદારો, દેવાદારો, મિલકતો, દેવાંઓ, બેંક બેલેન્સ તથા હાથ પર રોક્ડ વગેરેની રીપોર્ટ જોવા માટે આ ઓપશનનો ઉપયોગ કરવામાં આવે છે. તેથી આ રીપોર્ટને Final Report પણ કહેવામાં આવે છે. જેથી બીજા વર્ષની શરૂઆતમાં ખાતાઓની બાકી કેટલી છે તે વિગત પણ મળી રહે છે. તેથી રીપોર્ટ ખુબ અગત્યની  $\partial$ .
- જેવી રીતે Trial Balance ની રીપોર્ટ કાઠવામાં આવી તેવી પધ્ધતિથી Balance  $Sheet$   $dl$   $dl$  $tl$  $\varepsilon$   $st$  $s$  $dl$  $tl$   $u$  $l$  $dl$ .

## *Utilities*

**Posting :** કોઇ રિપોર્ટ વ્યવસ્થિત મળતાં ન હોય તો એટલે કે કોઇ ખાતામાં ખતવણી બરાબર થઇ નથી તેવું લાગે તો આ મેનુ નો ઉપયોગ કરવામાં આવે છે.જેથી બધા ખાતાની ખાતાવહી રી ચેક થશે અને જો ભૂલ હશે તો તે સુધરી જશે.

## *Exit*

પ્રોગ્રામમાંથી બહાર નિકળવા માટે આ મેનુ નો ઉપયોગ કરવામાં આવે છે.